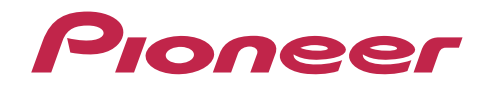

# [CNVU-A700DL](#page-1-0) バージョンアップ手順書

# **エアーナビマップTypeⅡ Vol.7・ダウンロード版**

# carrozzeria

<span id="page-1-0"></span>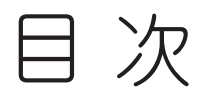

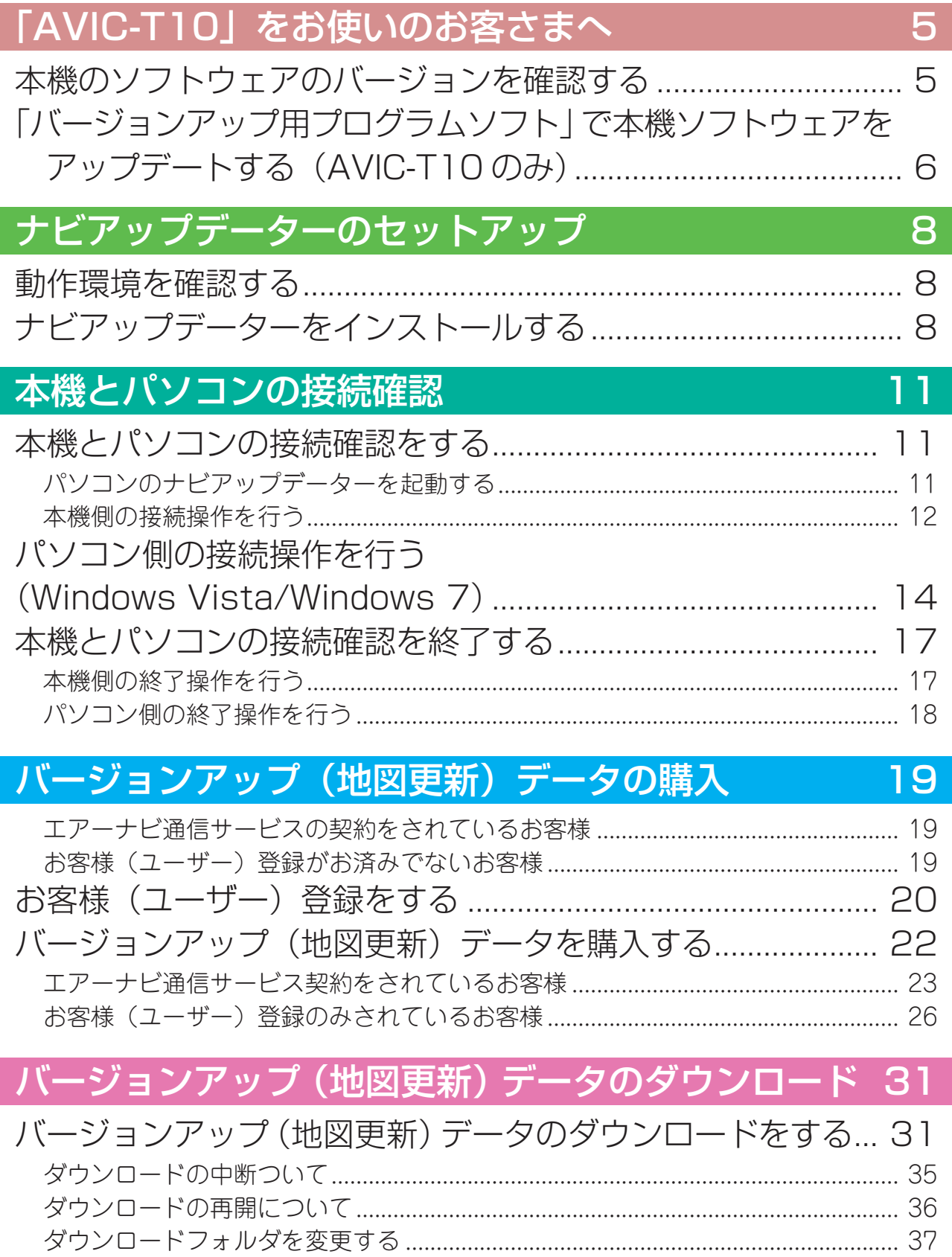

本機(ナビゲーション本体)のバージョンアップ 38 本機とパソコンを接続する........................................................... 38 [バージョンアップ\(地図更新\)データの転送............................](#page-39-0) 40 パソコンにダウンロードした.  [バージョンアップ\(地図更新\)データの削除........................](#page-43-0) 44 [ナビアップデーターのアンインストール](#page-44-0)  45 トラブルシューティング イング しゅうしょう いっこう 46

#### [お問い合わせ先](#page-53-0)  54

ご注意

#### ■バージョンアップ後について

本製品でバージョンアップを行うと、これまでご使用のバージョンへ戻すことはでき ません。

バージョンアップ後の機能差については、弊社ホームページをご覧になるか、エアー ナビコンタクトセンターまでお問い合わせください。

バージョンアップを行うと下記の情報は消去されます。必要に応じて再設定してくだ さい。

ロゴマーク表示設定/機能設定/車両設定/検索履歴/案内中のルート/マップク リップのサイズ/走行軌跡/ナビ音量/ユーザー ID とパスワード(通信サービス契 約されている場合のみ)

※検索履歴/案内中のルート/走行軌跡は消去されるだけで、再設定できません。

#### ■保証期間に関して

バージョンアップを実施したことにより、お買い上げいただいたナビゲーション本体の 保証期間が変更、または延長されるものではありません。あらかじめご了承ください。 本製品の使用にあたり、お客様又はその他の方にいかなる損害が発生したとしても、弊 社は保証するものではありません。

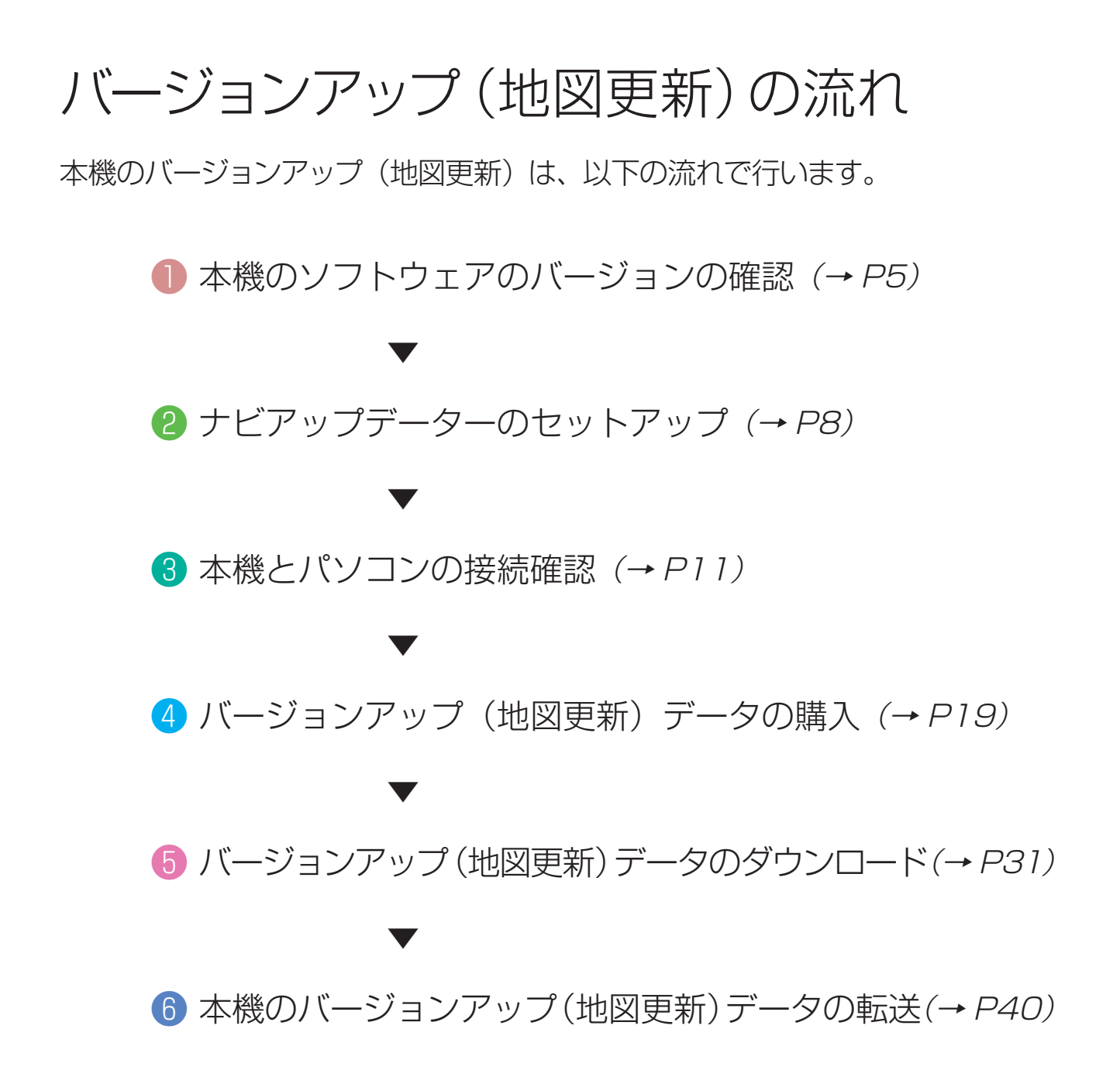

# <span id="page-4-0"></span>「AVIC-T10」をお使いのお客さまへ

## **ス**メモ

- •エアーナビ「AVIC-T10」のソフトウェアバージョン 1.06 以前では、バージョンアッ プ(地図更新)に対応しておりません。本機のソフトウェアバージョン 1.06 以前をお 使いで、ダウンロード版にてバージョンアップ(地図更新)の更新を行なわれるお客 様は、あらかじめ SD メモリーカードをご用意のうえ、パソコンに「バージョンアッ プ用プログラムソフト」をダウンロードして、本機のソフトウェアのアップデート ( <sup>→</sup> P6) をお願いいたします。
- •「AVIC-T20」の場合は、バージョンの確認は必要ありません。
- 「バージョンアップ用プログラムソフト | は Windows8/8.1 には対応しておりません。

## 本機のソフトウェアのバージョンを確認する

本機のソフトウェアのバージョンは、以下の方法で確認します。

1 ◎キーを押す

## 2 設定・編集-各種情報-バージョン情報 にタッチする

#### **2** メモ

•Vol.2 にバージョンアップ済みの場合は、各種情報 タッチキーが 情報 タッチキーにな ります。その場合は、ソフトウェアのアップデート( <sup>→</sup> P6) は必要ありません。「ナビアッ プデーターのセットアップ」( <sup>→</sup> P8) へ進んでください。

▼

バージョン情報(地図バージョン、ソフトウェアバージョン、デバイスナンバー)が 表示されます。(デバイスナンバーは、ソフトウェアのバージョンによって、表示さ れない場合があります。)

※バージョン 1.06 以前 (アップデートが必要です)(→ P6)

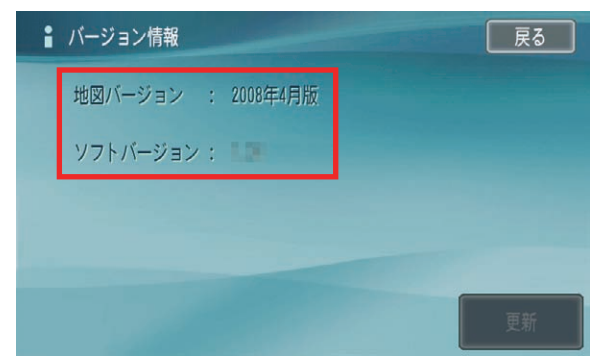

※バージョン 1.07 以降 (アップデートは不要です)

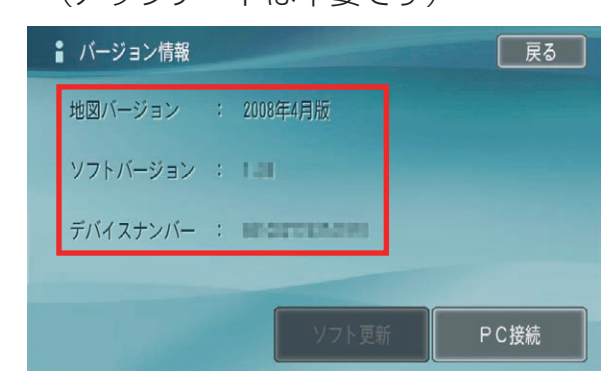

## <span id="page-5-0"></span>「バージョンアップ用プログラムソフト」で本機ソフ トウェアをアップデートする(AVIC-T10 のみ)

#### メモ

- •アップデート時は、途中で電源が切れないよう、本機に電源(AC アダプター)を接続し、 操作してください。
- •「デバイスナンバー」の表示がある場合は、「バージョンアップ用プログラムソフト」 による本機ソフトウェアのアップデートの必要はありません。「ナビアップデーターの セットアップ」( <sup>→</sup> P8) へ進んでください。
- 「• バージョンアップ用プログラムソフト」は、バージョンアップのための機能をご提供 するものです。アップデート後は、速やかにバージョンアップをお願いします。
- 「AVIC-T20」の場合は、アップデートは必要ありません。 •
- 「バージョンアップ用プログラムソフト | は Windows8/8.1 には対応しておりません。

## **● 空き容量が 40 MByte 以上の SD メモリーカードを用意する**

 下記 URL にアクセスして、「バージョンアップ用プログラムソ フト」をダウンロードする

http://pioneer.jp/car/v\_up/airnavi2/dl\_revsoft.html

#### メモ

- ダウンロードしたファイルは、パソコンのデスクトップに保存することをお勧めします。
- •「バージョンアップ用プログラムソフト」の容量は約 32 MByte となります。

▼

「バージョンアップ用プログラムソフト」をパソコンにダウンロードします。

 SDメモリーカードをパソコンのメモリーカードスロットにセッ トして、ダウンロードした「バージョンアップ用プログラムソ フト」を SD メモリーカードへコピーする

4 本機の雷源ボタンを長押し (4秒)して、エアーナビを起動する

 「バージョンアップ用プログラムソフト」をコピーした SD メモ リーカードを、本機の SD メモリーカードスロットに挿入する

▼

本機が自動的に再起動し、アップデートが自動的に開始されます。 アップデートが終了すると、再起動して地図画面が表示されます。

## **アメモ**

- •アップデートは約 10 分程度で完了します。
- •アップデート中は SD メモリーカードを本機から抜かないでください。
- •アップデート後は、音量が大きくなり過ぎないよう、ボリュームが下がっていること を確認してください。
- •アップデート終了後、再起動しない場合は本機の電源ボタンを長押し(4秒)して、 本機を再起動させてください。

▼

## **6 本機ソフトウェアのバージョン確認を行う (→ P5)**

「デバイスナンバー」が表示されていれば、アップデートされています。

※バージョン1.06 以前のバージョン情報 ※アップデート後のバージョン情報

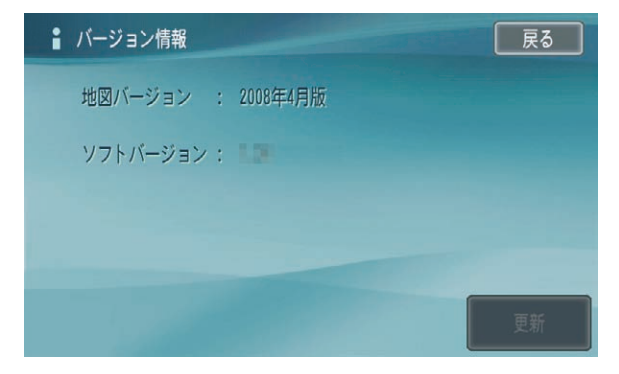

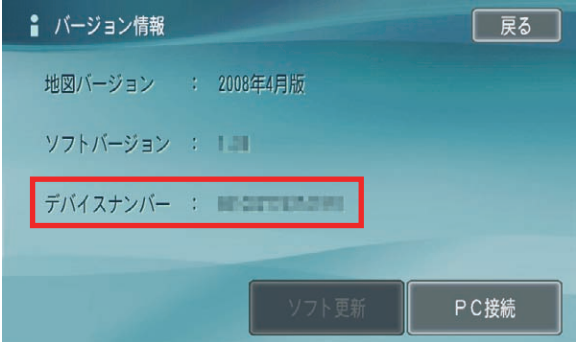

#### 本機から SD メモリーカードを取り出す

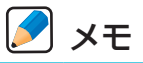

•アップデート完了後は、パソコンにダウンロードした「バージョンアップ用プログラ ムソフト」と SD メモリーカードにコピーした「バージョンアップ用プログラムソフト」 を削除してください。

<span id="page-7-0"></span>ナビアップデーターのセットアップ

## 動作環境を確認する

ナビアップデーターのセットアップや操作には、ご使用になるパソコンが以下の 条件を満たしている必要があります。

なお、Windows8/8.1には対応しておりません。

バージョンアップをされる場合は、SD 更新版をご購入いただけますよう、お願 いいたします。

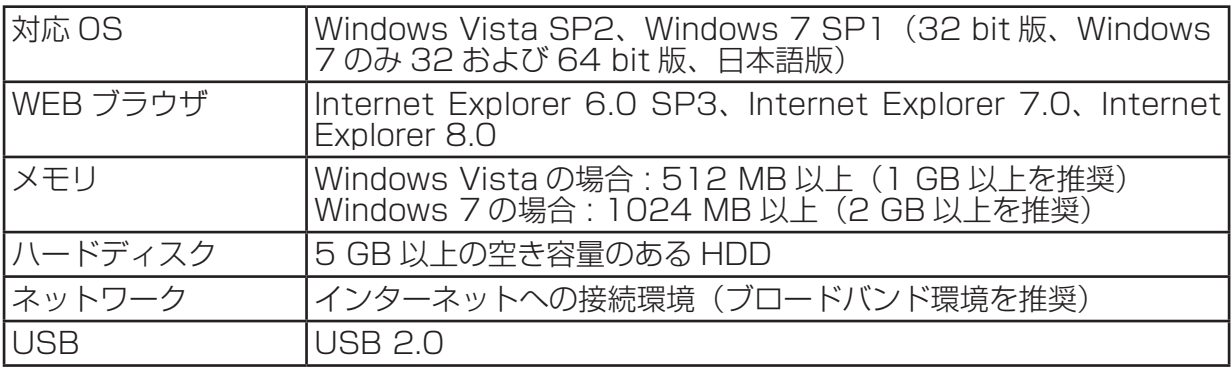

## ナビアップデーターをインストールする

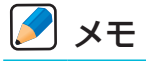

• 2014 年度版バージョンアップには、ナビアップデーターが Ver 1.03 以上であること が必要です。Ver 1.02 以下のナビアップデーターをインストール済みの場合は、アン インストールして Ver 1.03 以上をインストールしてください。

**● 下記 URL にアクセスして、「ナビアップデーター」(NaviUpdater.** msi)をダウンロードする

▼

http://pioneer.jp/car/v\_up/airnavi2/dl\_naviup.html

ナビアップデーターをパソコンにダウンロードします。

 「NaviUpdater.msi」ファイルをダブルクリックする

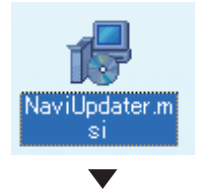

以下の画面が表示されます。 画面に従って、インストールを行います。 次ページへ ➡

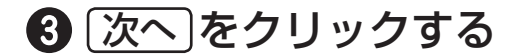

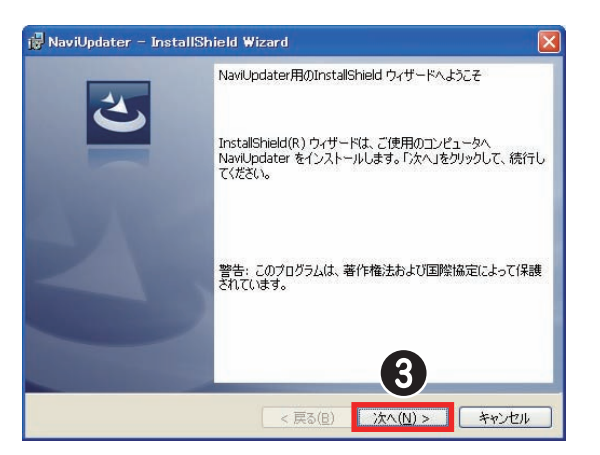

- 「ナビアップデーター」使用許諾契約書をお読みいただき、条項 に同意いただけましたら、「使用許諾契約の条項に同意します」 を選択する
- 6 次へ をクリックする

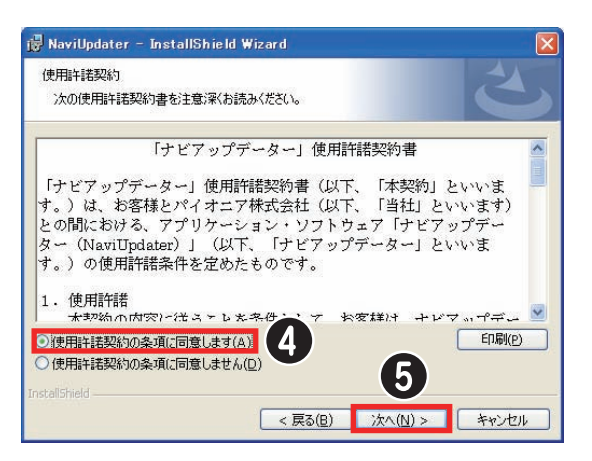

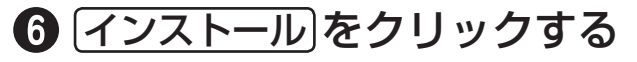

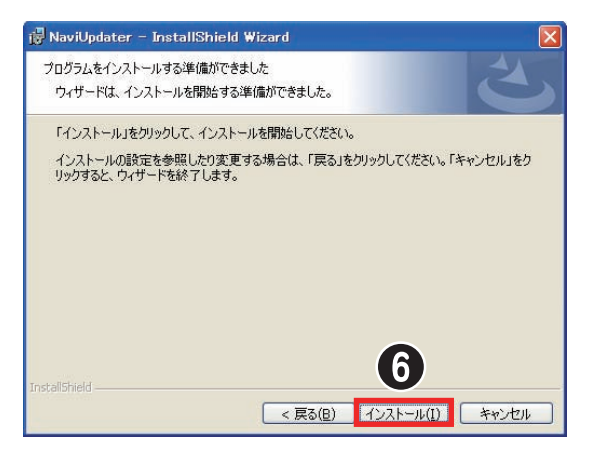

インストールが開始されます。

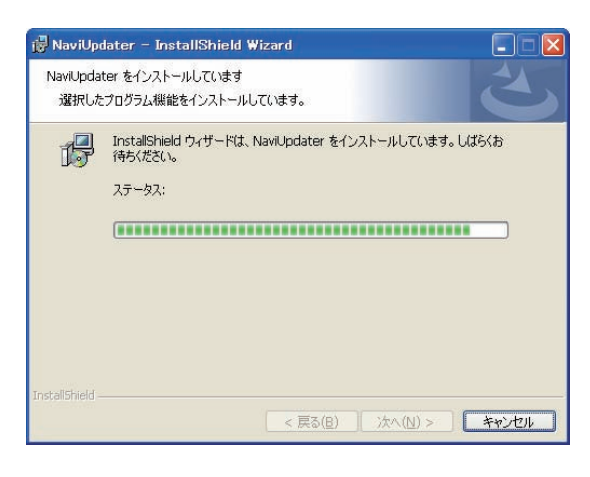

▼

▼

## **?** 完了 をクリックする

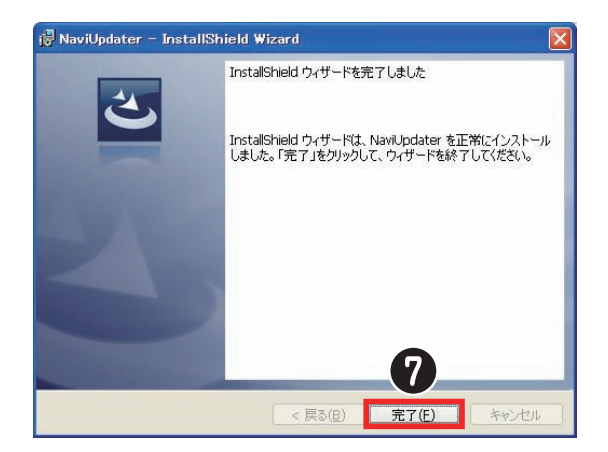

インストールが正常に完了すると、デスクトップに以下のナビアップデーター用のア イコンが作成されます。

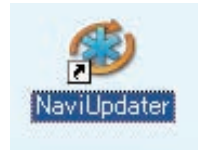

## メモ

•「スタートメニュー」→「プログラム」→「Pioneer」→「NaviUpdater」にもナビアッ プデーターのアイコン ( アンインストール用アイコン ) が追加されます。

<span id="page-10-0"></span>本機とパソコンの接続確認

バージョンアップ(地図更新)データをご購入される前に、本機と パソコンの接続ができるかの確認を行ってください。

### **ス**メモ

•本機とパソコンが正しく接続されていないと、バージョンアップ(地図更新)を完了 することができません。

# 本機とパソコンの接続確認をする

接続操作は本機側、パソコン側でそれぞれ行います。

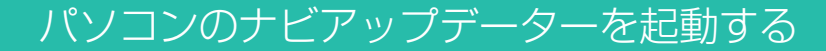

 デスクトップ上の「NaviUpdater」をダブルクリックする

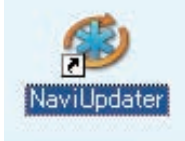

**A** ×∓

•「スタートメニュー」→「プログラム」→「Pioneer」→「NaviUpdater」をクリック してからの起動もできます。

▼

ナビ接続情報画面が表示されます。

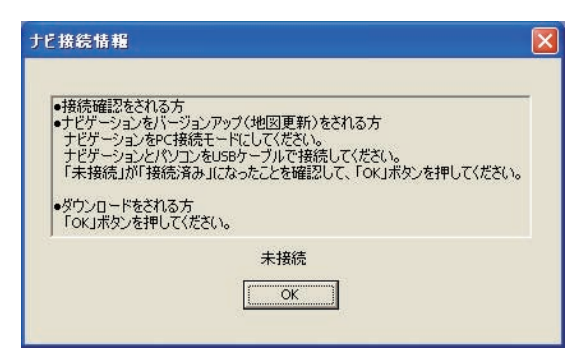

#### 本機側の接続操作を行う

#### <span id="page-11-0"></span>**● 本機から通信モジュールの USB ケーブルを抜く**

#### **D** x<sub>∓</sub>

- •通信サービス契約がお済のお客様は、必ず最初に本体側面に装着されている通信モ ジュールの USB ケーブルを抜いてください。抜く順番が異なると、本機をミニ USB ケーブルでパソコンへ接続しても認識しない場合があります。
- •エアーナビ通信サービスが未契約のお客様で、本機に USB ケーブルが接続されていな い場合は手順❶の操作は不要です。

### 2 ◎を押し、設定・編集 - 各種情報 - バージョン情報 をタッチ する

#### **アメモ**

•「AVIC-T20」の場合は、設定・編集 - 情報 - バージョン情報 をタッチしてください。

### 8 PC接続 をタッチする

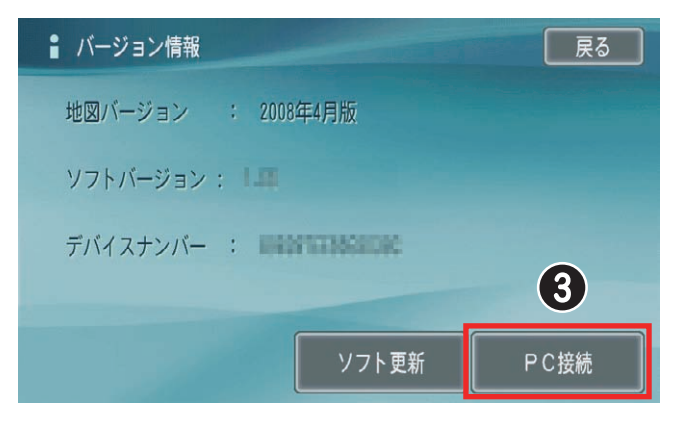

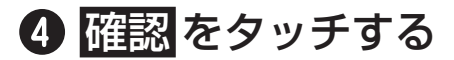

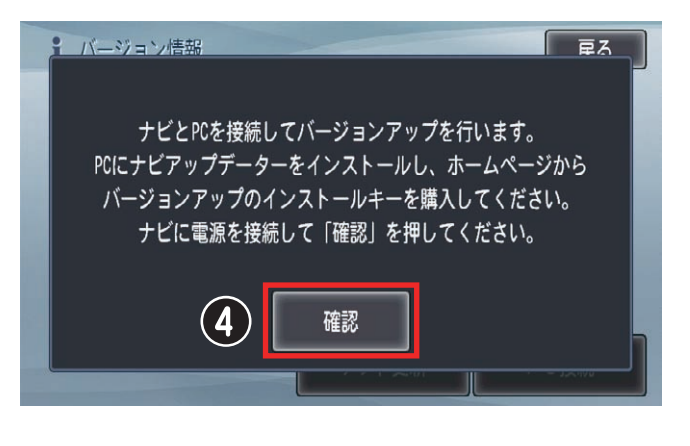

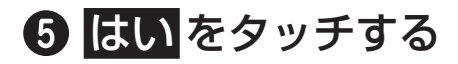

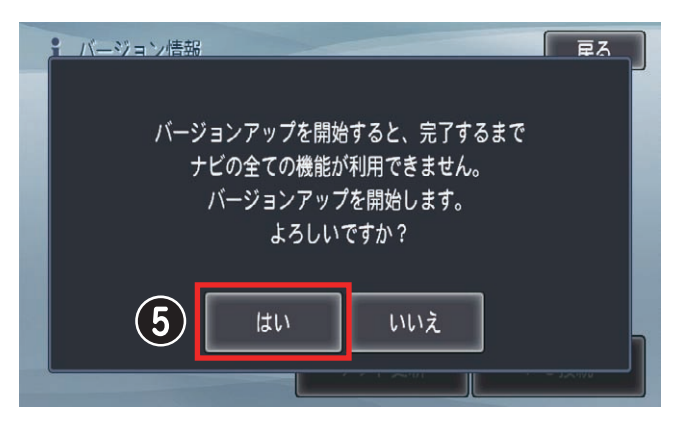

▼

ナビが再起動します。

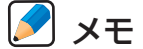

•初回のみ 15 分程度かかります。

#### 下の画面が表示されたらミニ USB ケーブルで本機とパソコン を接続する

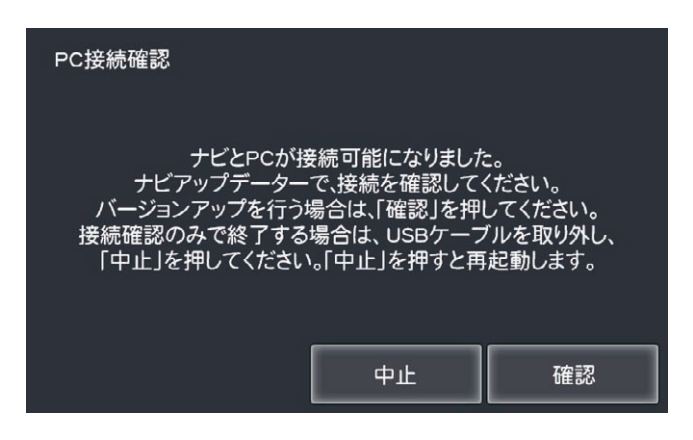

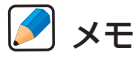

•接続するミニ USB ケーブルは本機ご購入時に同梱されていたミニ USB ケーブルをご 使用ください。

<span id="page-13-0"></span>パソコン側の接続操作を行う(Windows Vista/Windows 7)

※ 本機をパソコンに接続すると、「自動再生」画面が表示されます。

(終了ボタン)をクリックし、この画面を閉じる

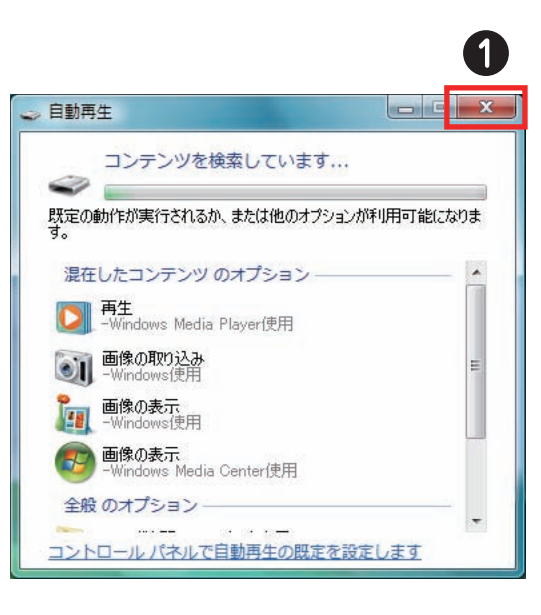

下記の画面が表示されます。

2 x (終了ボタン)をクリックし、「自動再生」画面を閉じる

▼

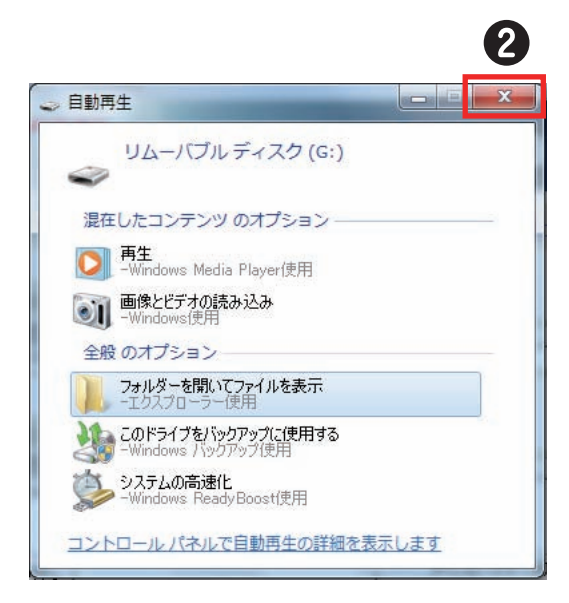

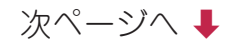

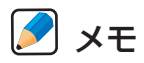

- x (終了ボタン)以外の項目をクリックすると、本機が正常に動作しない場合があ りますので、十分にご注意ください。
- •はじめて本機をパソコンに接続したとき、パソコンが自動的に新しいハードウェアと して認識することがあります。その場合、下記のダイアログが表示されることがあり ます。[新しいデバイスのインストールが完了しました。デバイスをサポートするソフ トウェアによりコンピュータを再起動する必要があります。][新しい設定を有効にす るには、コンピュータを再起動する必要があります。][今すぐ再起動しますか?]こ の場合、ダイアログの(はい)をクリックして、ナビゲーションをそのままの状態で、パ ソコンを再起動させてください。パソコンの再起動後は、バージョンアップ手順書の P.11 ❶の操作を行ってください。P.16 の画面になったら、P.17、P.18 に進んでくだ さい。

#### 8 OK をクリックする

メモ

- •本機とパソコンがミニ USB ケーブルで正常に接続されると、パソコン上に以下の画面 (「接続済み」)が表示されます。
- •本機の接続が確認できない場合は「未接続」と表示されます。本機とパソコンの接続 環境をご確認のうえ、再度接続を試みてください。(→ P12)

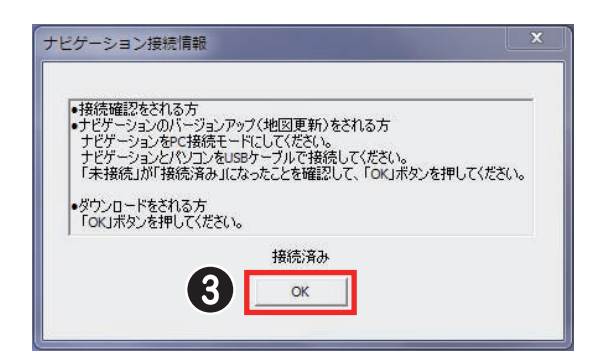

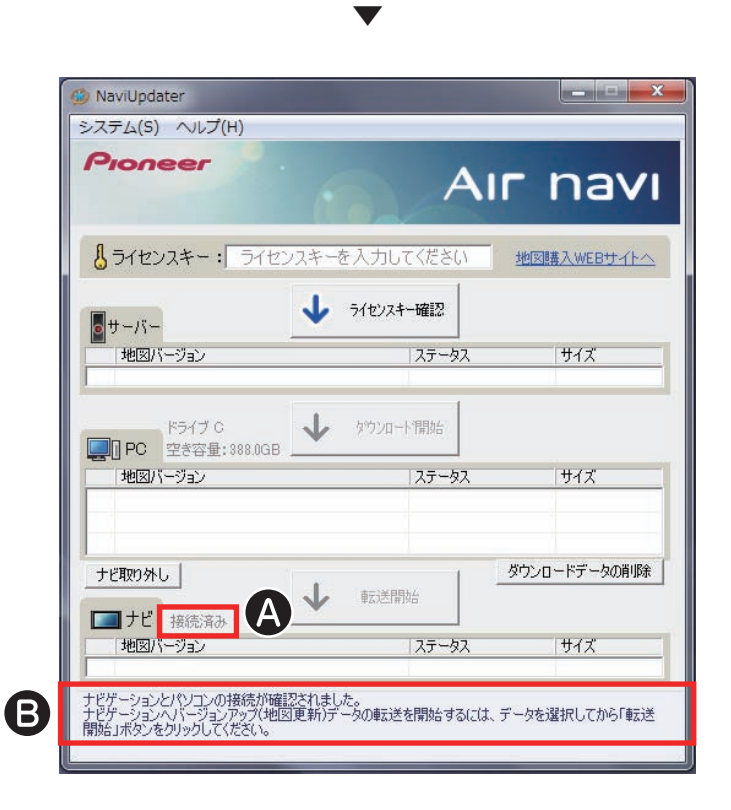

本機とパソコンが正常に接続されると、「接続済み」 と表示されます。また、本機 の接続が確認されたメッセージ  が表示されます。

## <span id="page-16-0"></span>本機とパソコンの接続確認を終了する

接続が確認できたら、本機側、パソコン側でそれぞれ終了操作を行います。

#### 本機側の終了操作を行う

#### ナビアップデーター側の ナビ取り外し ボタンをクリックして から、ミニ USB ケーブルを取り外す

#### メモ

- (ナビ取り外し」がタンをクリックしてから、「未接続」になるまで時間がかかる場合があり ます。「未接続」が表示されるまでお待ちください。
- •「未接続」と表示されたことを確認してから、ミニ USB ケーブルを取り外してください。

### 2 中止 をタッチする

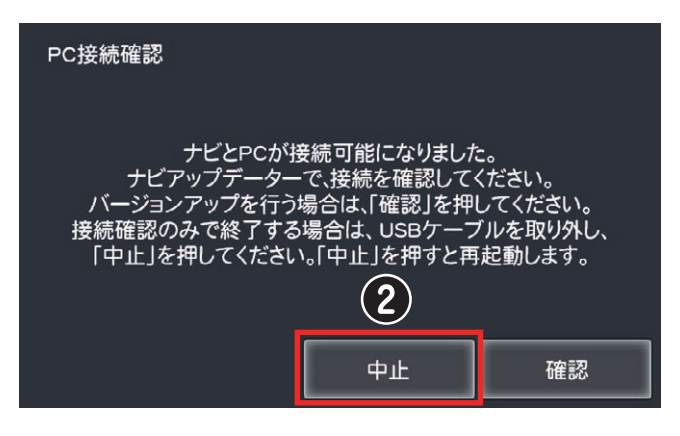

▼

本機が再起動します。

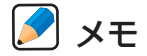

• 確認 をタッチすると接続状態となり、バージョンアップ(地図更新)操作を続けるこ とができます。(→ P38)

## パソコン側の終了操作を行う

## <span id="page-17-0"></span>**1区 (終了ボタン)をクリックする**

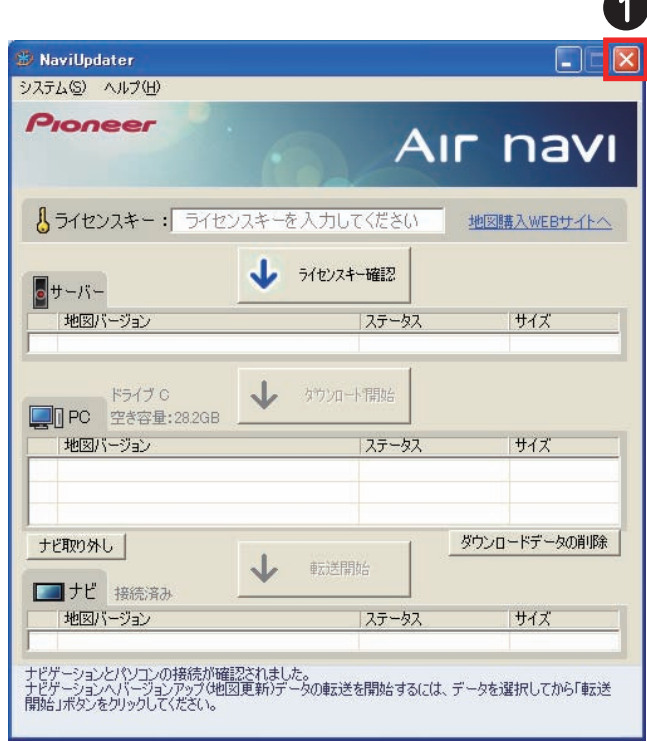

# <span id="page-18-0"></span>バージョンアップ(地図更新)データの購入

## **ス**メモ

•本機とパソコンの接続が確認できない場合は、バージョンアップ(地図更新)データ を購入してもご利用いただけない場合があります。必ず本機とパソコンの接続確認( <sup>→</sup> P11)を行ってから、バージョンアップ(地図更新)の操作を行うようにしてください。

バージョンアップ(地図更新)データの購入には、エアーナビ通信 サービスを契約されているか、お客様(ユーザー)登録をされてい ることが必要となります。

#### エアーナビ通信サービスの契約をされているお客様

お客様(ユーザー)登録が完了しているお客様:

「バージョンアップ(地図更新)データを購入する」( <sup>→</sup> P22) へ進んでください。

お客様(ユーザー)登録がお済みでないお客様

「お客様 (ユーザー) 登録をする| (→ P20) へ進んでください。

※ エアーナビ通信サービスの申込受付は 2013 年 12 月17 日午前 10 時をもち まして、終了させていただきました。エアーナビ (AVIC-T1 を除く)は、通信サー ビスに加入していなくても、カーナビゲーション内部のデータでルート検索・誘導・ 案内を行うことが可能です。また、ワンセグを見ることも可能です。そのままご 利用ください。

# <span id="page-19-0"></span>お客様(ユーザー)登録をする

パイオニアホームページより、お客様(ユーザー)登録を行ってください。 ※エアーナビ通信サービスに契約されているお客様は、登録不要です。 「バージョンアップ(地図更新)データを購入する」(→ P22)へ進んでください。

### **● パソコンのブラウザから、下記の URL にアクセスする**

https://entry.carrozzeria.jp/

Air Navi お客様(ユーザー)登録/確認/変更ウインドウが表示されます。

▼

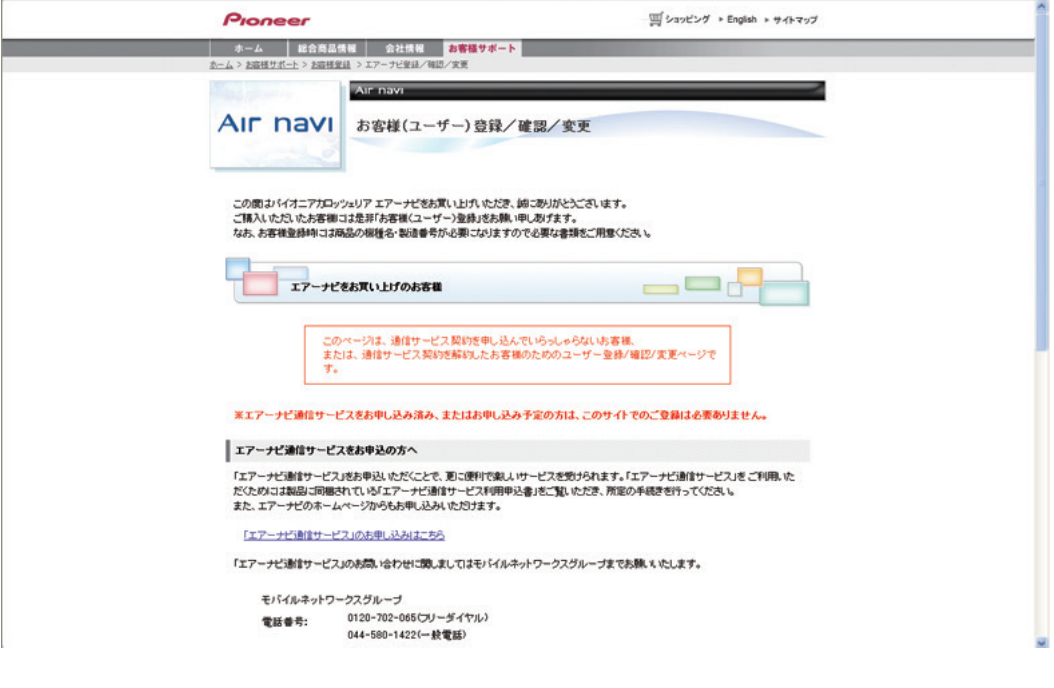

2 画面を下方向にスクロールし、 新規ご登録はこちら をクリックする

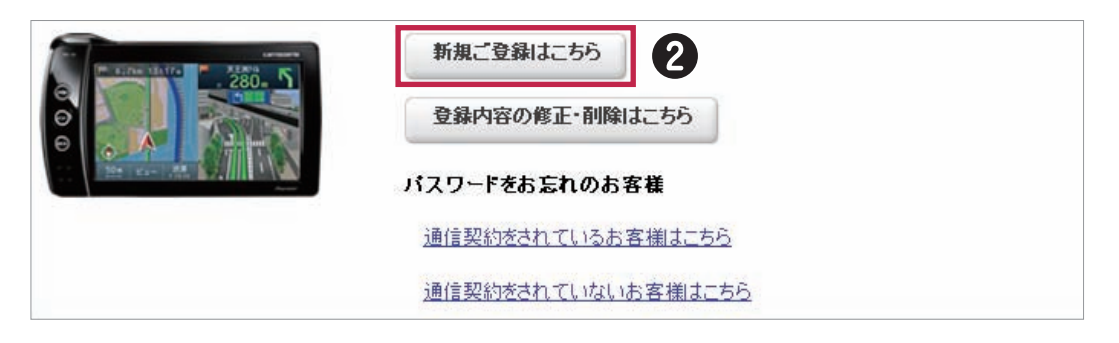

エアーナビユーザー新規登録ページが表示されるので、画面の指示に従い入力・登録 を行ってください。

▼

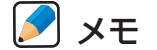

•お客様登録時に入力された情報が間違っていると、バージョンアップができません。 機種名・製造番号などは正確にご登録ください。

## <span id="page-21-0"></span>バージョンアップ(地図更新)データを購入する

バージョンアップ(地図更新)データをご購入になると、インストールのための ライセンスキーが発行されます。

ライセンスキーは、バージョンアップデータをダウンロード、ナビゲーションを バージョンアップする際に必要となりますので、必ず印刷して保管してください。 ご購入は、エアーナビの通信サービス契約をされているお客様と、お客様(ユー ザー)登録のみされているお客様で、お支払方法が異なります。

エアーナビ通信サービスをご契約の方は、月々の通信サービス利用料に加算して お支払いいただきます。お客様(ユーザー)登録のみされているお客様はクレジッ トカードでのお支払いとなります。

• エアーナビ通信サービス契約がお済みのお客様⇒ P23

• エアーナビ通信サービス契約を未契約のお客様⇒ P26

### メモ

- •本製品は、お客様(ユーザー)登録時、または、エアーナビ通信サービスをご契約になっ たときに登録されたカーナビゲーションのみバージョンアップをすることができます。 複数台のバージョンアップを行う場合は、台数分の製品をご購入ください。
- •ライセンスキー取得後は、本製品の第三者への譲渡、転売、および返品はできません。 取得したライセンスキーは印刷し、紛失しないよう大切に保管してください。万一、ラ イセンスキーをお忘れになった場合は、購入ホームページ(→ P51)で確認することが できます。

<span id="page-22-0"></span>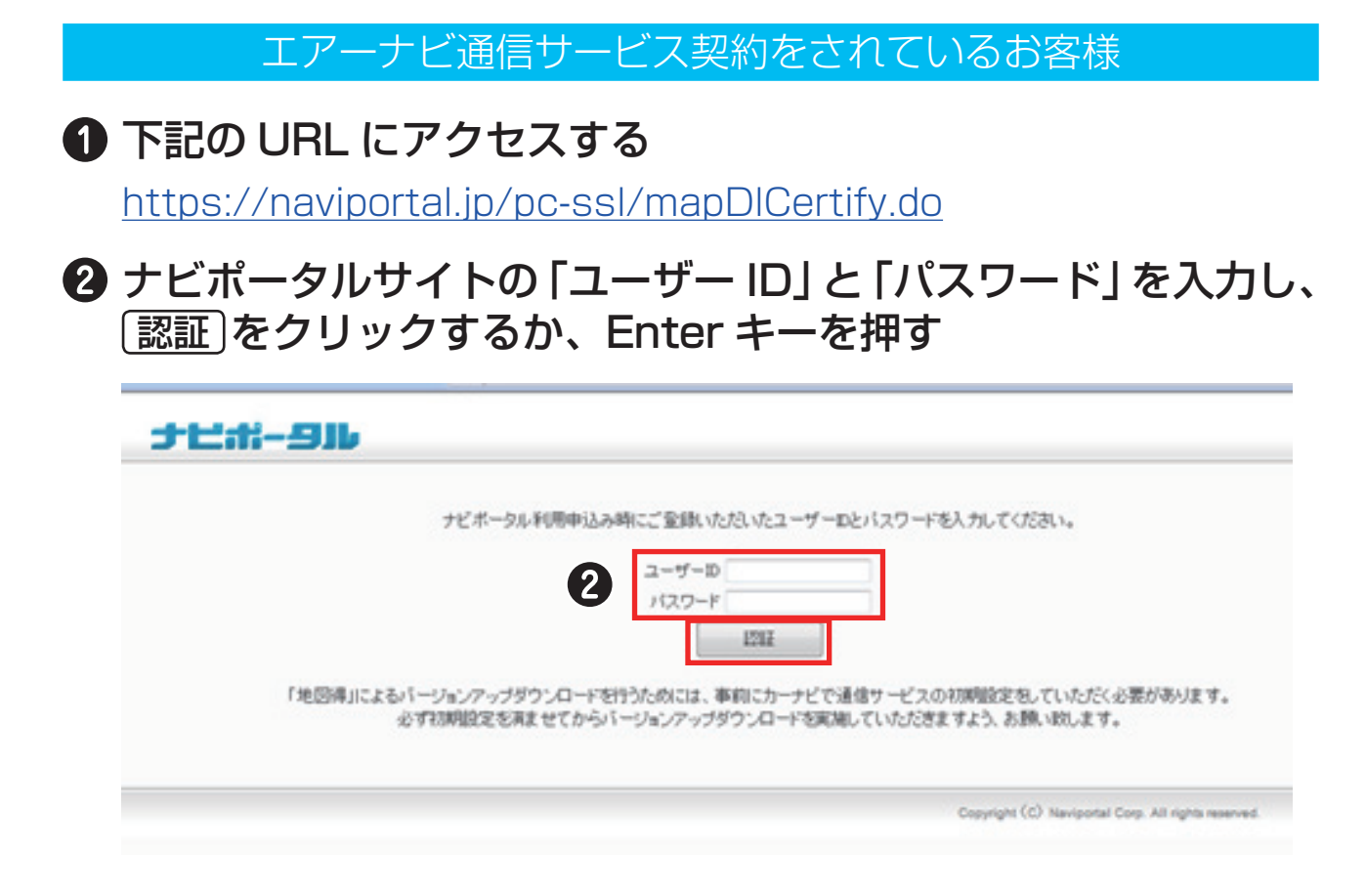

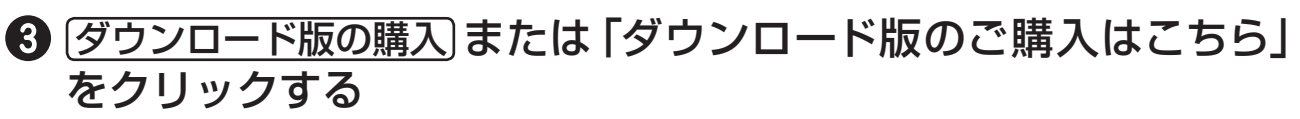

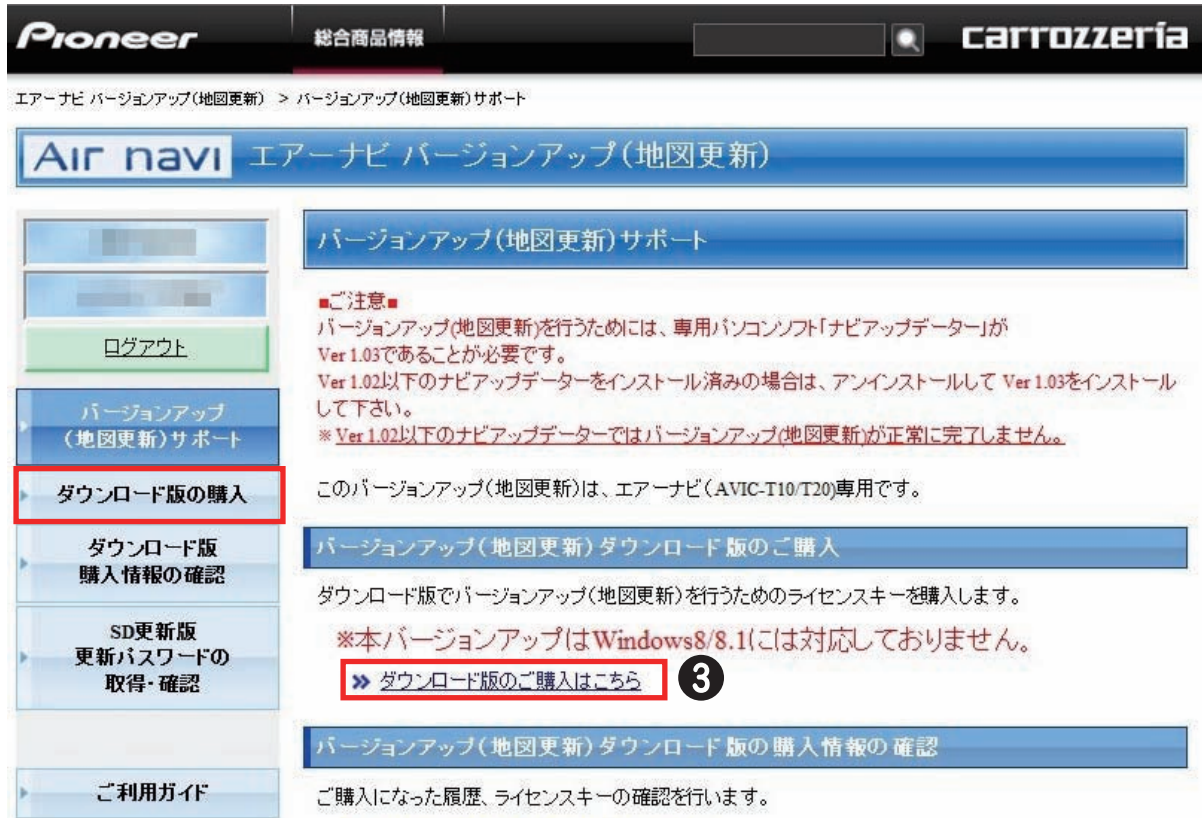

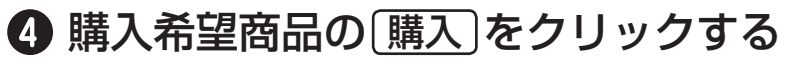

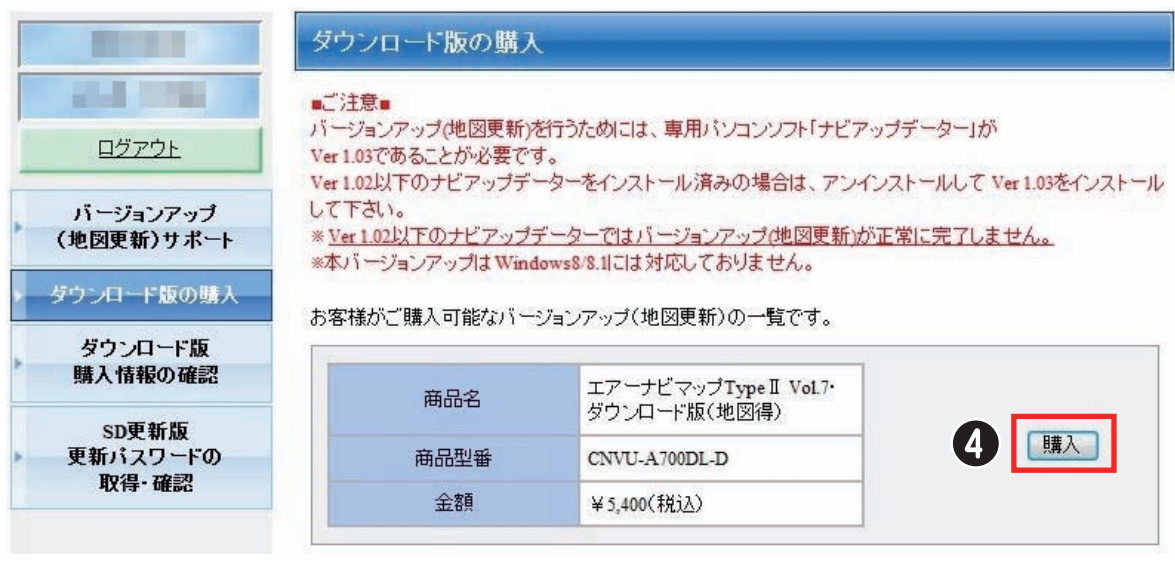

▼

※上記画面に表示されている内容は、実際と異なる場合がございます。

#### 購入確認画面が表示されます。

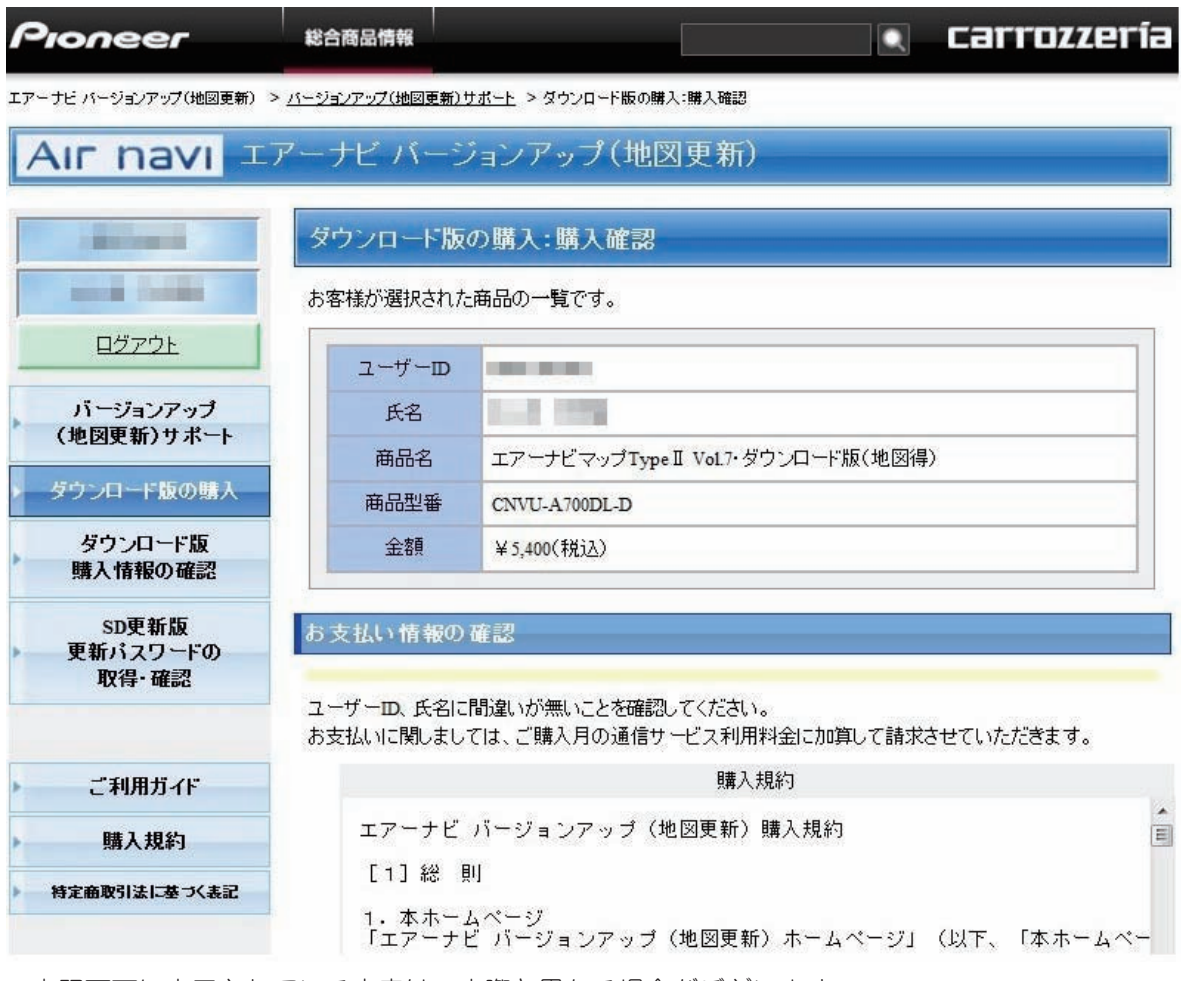

※上記画面に表示されている内容は、実際と異なる場合がございます。

次ページへ ↓

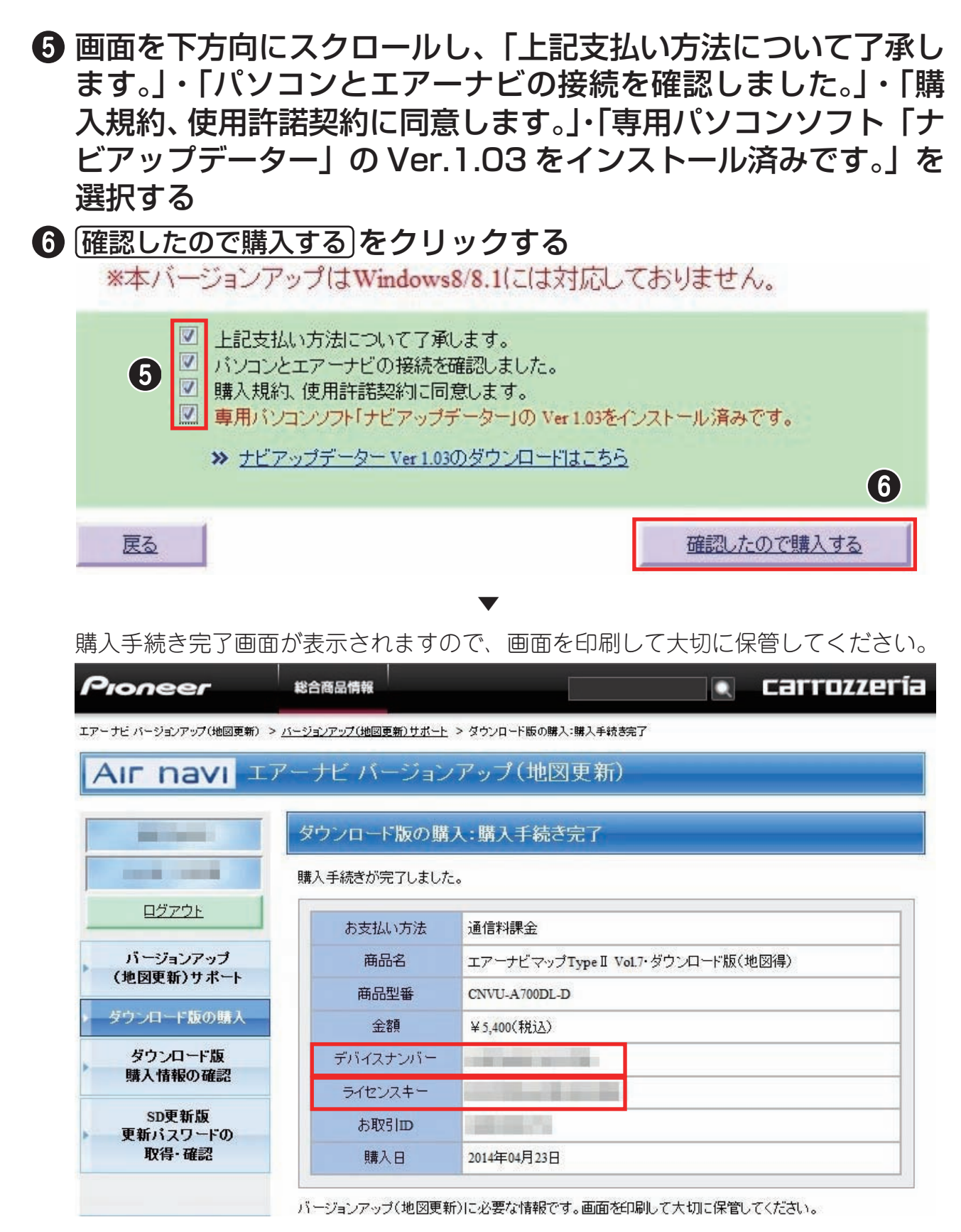

※上記画面に表示されている内容は、実際と異なる場合がございます。

**A** × ∓

•地図ダウンロード時には「ライセンスキー」お問い合わせ時には「お取引 ID」が必要 となります。

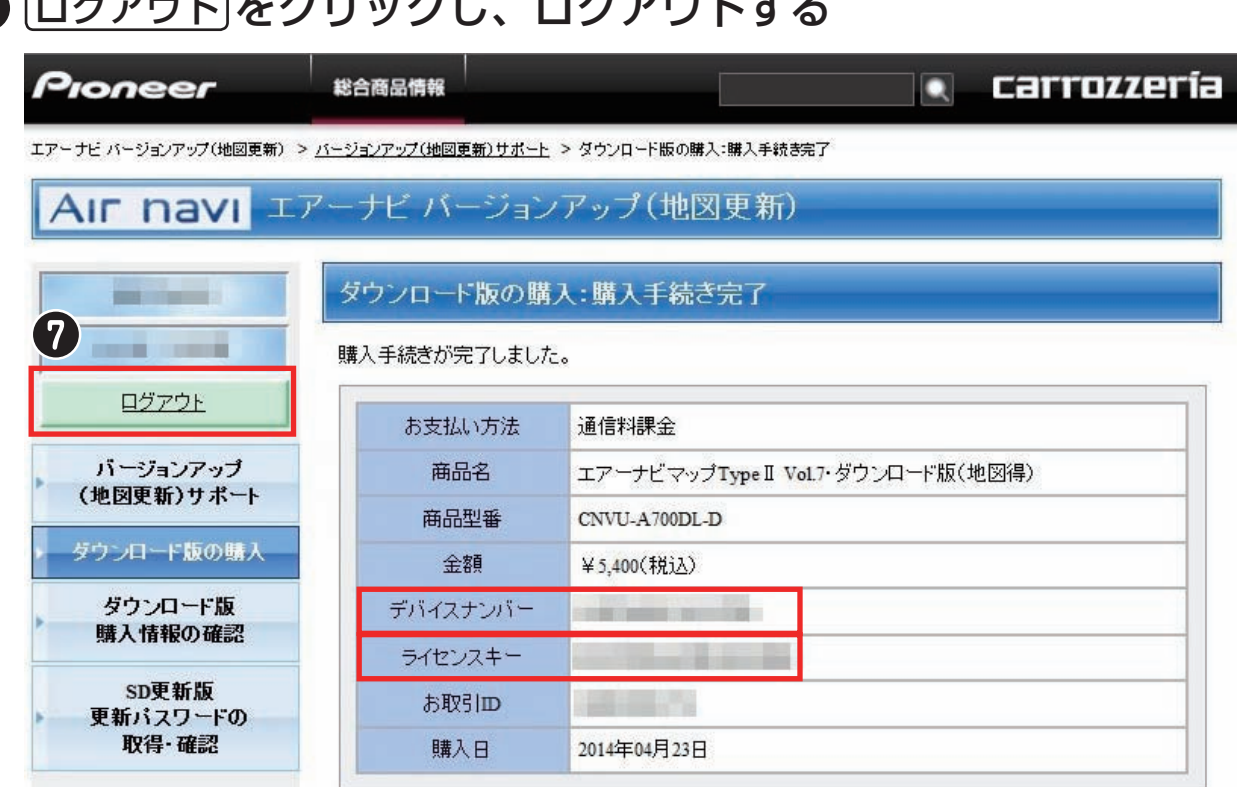

## <span id="page-25-0"></span><u>ログアウト</u>]をクリックし、ログアウトする

バージョンアップ(地図更新)に必要な情報です。画面を印刷して大切に保管してください。

※上記画面に表示されている内容は、実際と異なる場合がございます。

## 以上で購入手続きは完了です。「バージョンアップ(地図更新) データのダウンロード」(→ P31)へ進んでください。

お客様(ユーザー)登録のみされているお客様

**← 下記の URL にアクセスする** 

https://entry.carrozzeria.jp/user\_regist/SnaviMapLogin.jsp

● お客様登録の 「ユーザー ID」と「パスワード」 を入力し、 ログイン をクリックするか、Enter キーを押す

 $26$ 

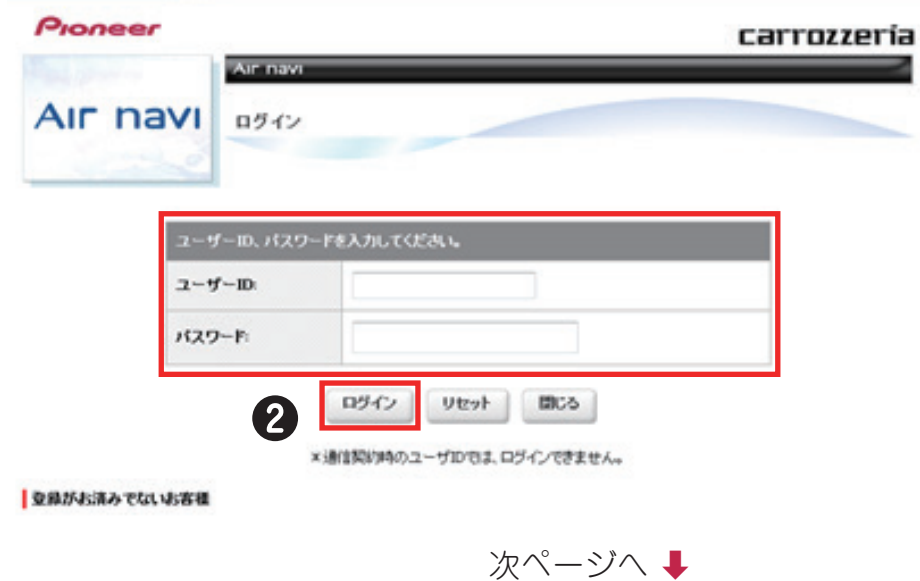

# 8 ダウンロード版の購入 または「ダウンロード版のご購入はこちら」

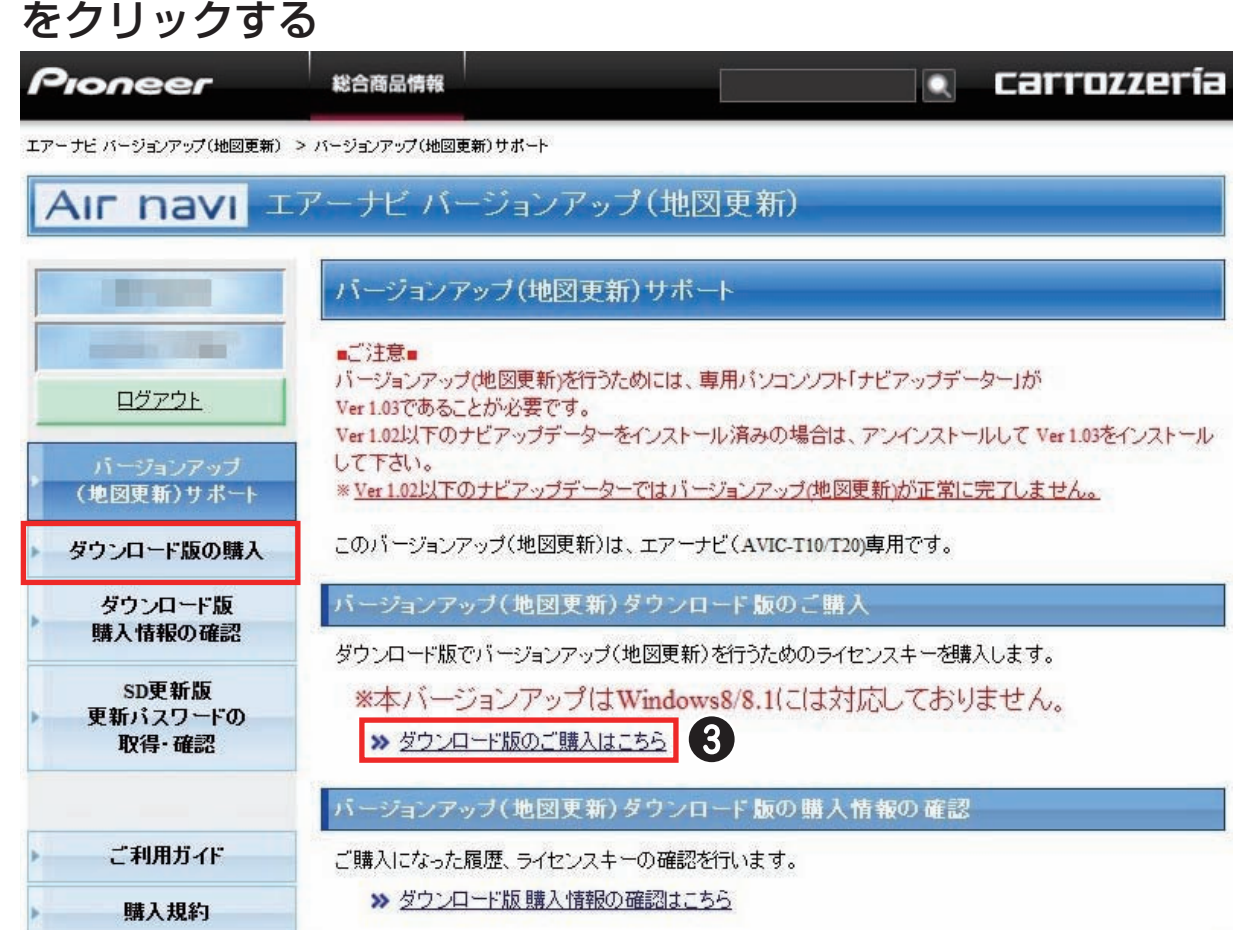

## ◆ 購入希望商品の (購入)をクリックする

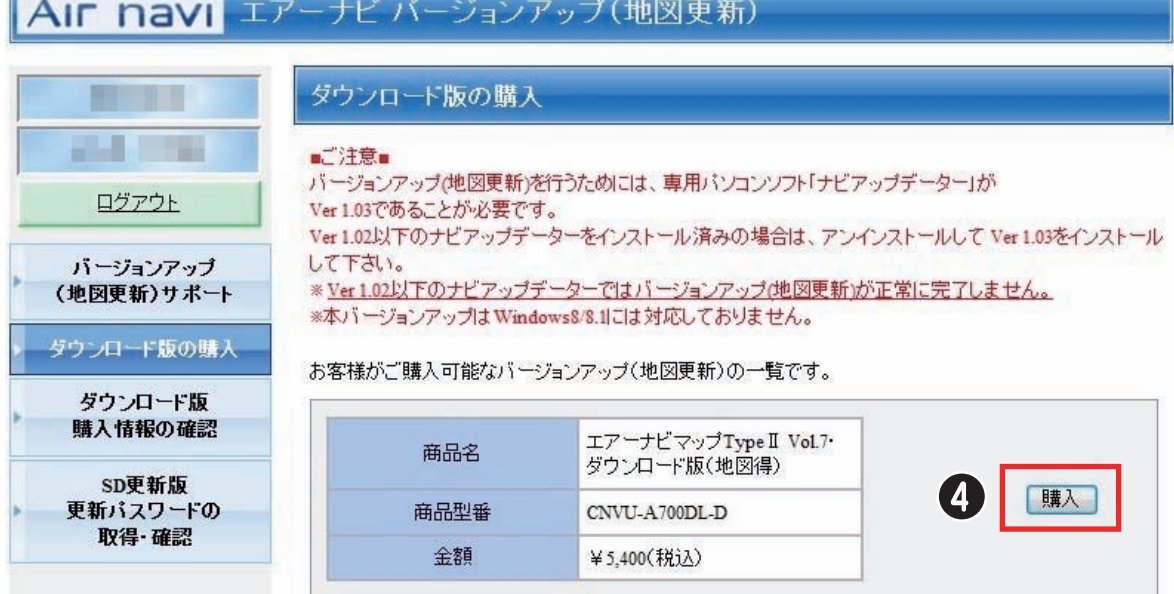

※上記画面に表示されている内容は、実際と異なる場合がございます。

カード決済情報入力画面が表示されます。

次ページへ ➡

▼

## 6 「デバイスナンバー」 3、「カード番号 (ハイフン無し)」 3、「カー ド有効期限」 → を入力する

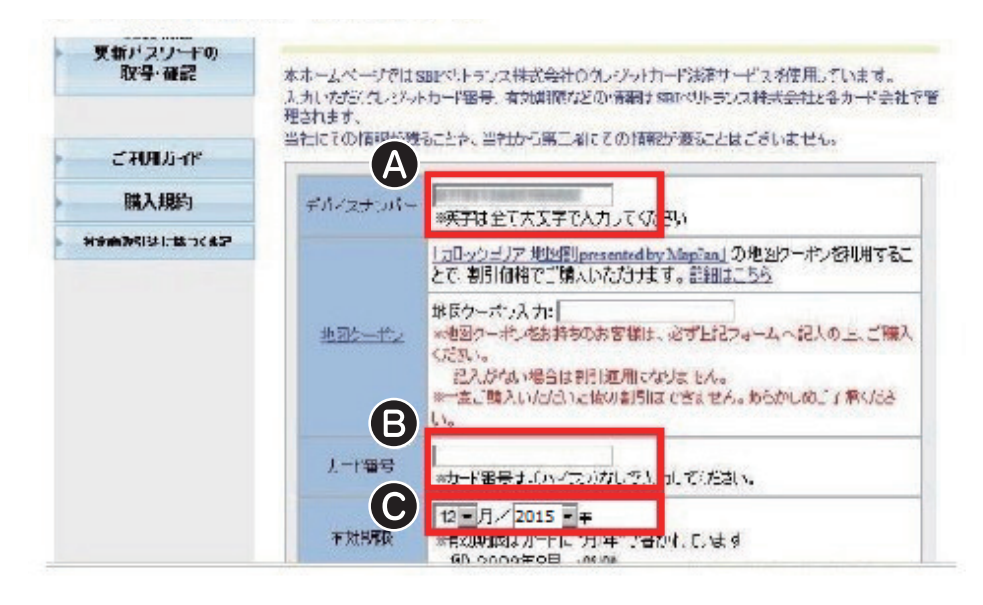

## メモ

•デバイスナンバーの確認については、「本機のソフトウェアのバージョンを確認する」(→ P5)をご覧ください。

 画面を下方向にスクロールし、「パソコンとエアーナビの接続を確 認しました。」・「購入規約、使用許諾契約に同意します。」・「専用 パソコンソフト「ナビアップデーター」の Ver.1.03 をインストー ル済みです。」を選択

● 確認したので購入する をクリックする

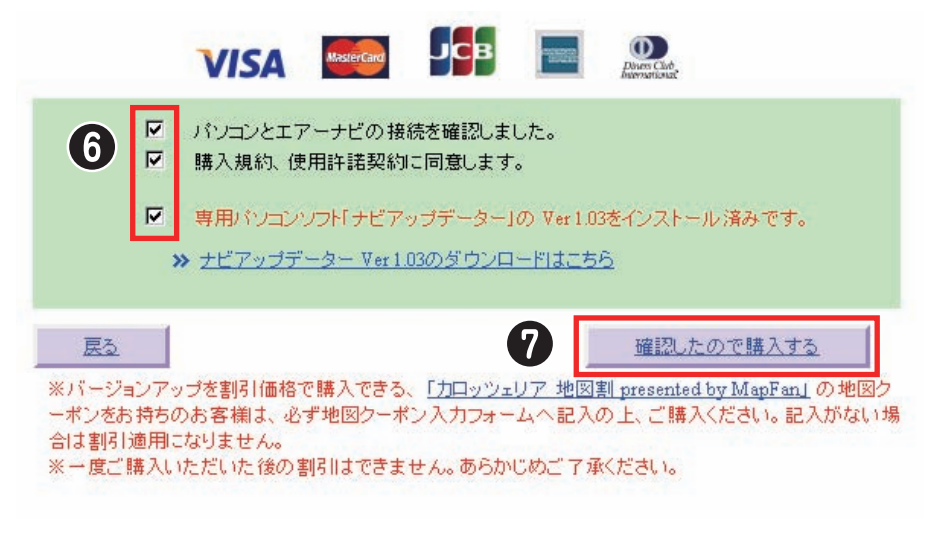

8 購入する をクリックする

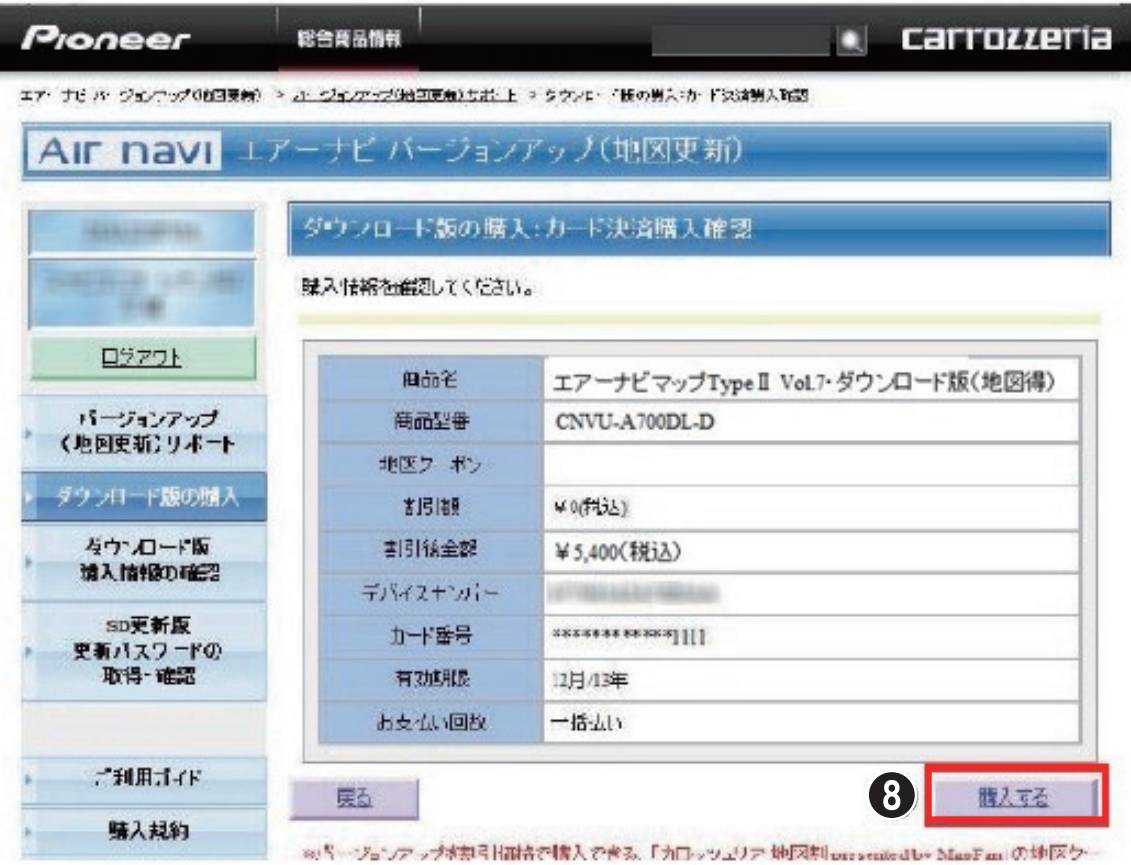

※上記画面に表示されている内容は、実際と異なる場合がございます。

#### 購入手続き完了画面が表示されますので、画面を印刷して大切に保管してください。

▼

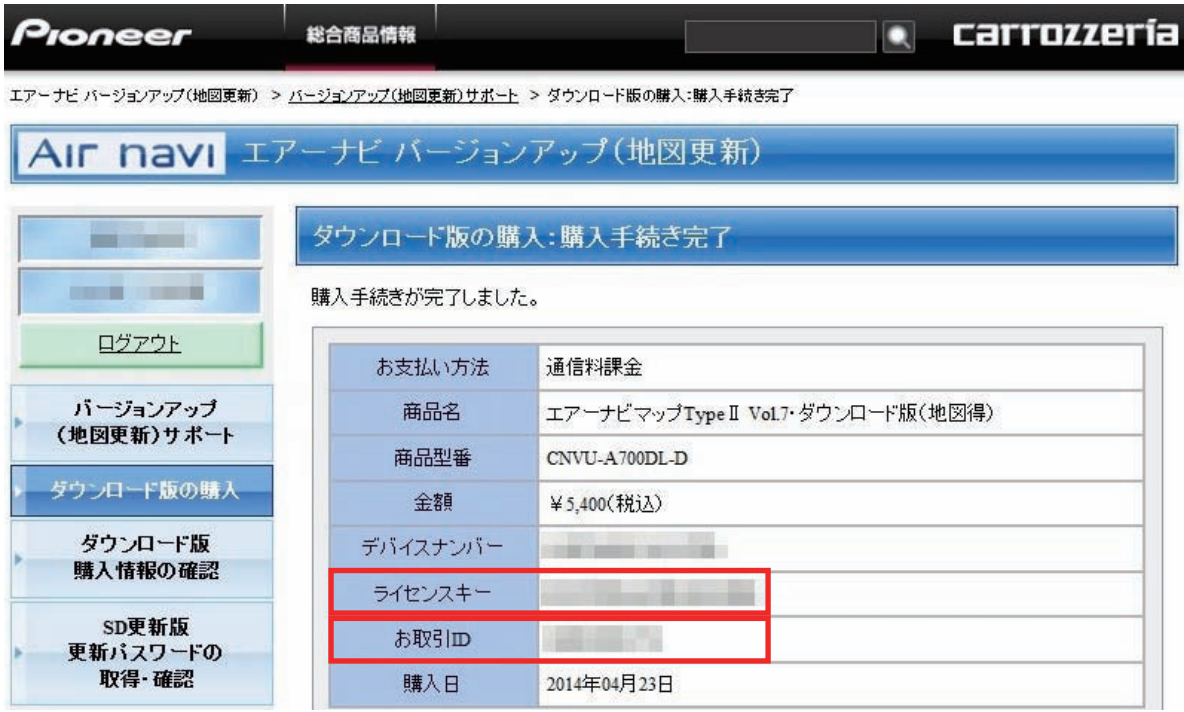

※上記画面に表示されている内容は、実際と異なる場合がございます。

## メモ

•地図ダウンロード時には「ライセンスキー」、お問い合わせ時には「お取引 ID」が必要 となります。

## 9 ログアウト をクリックし、ログアウトする

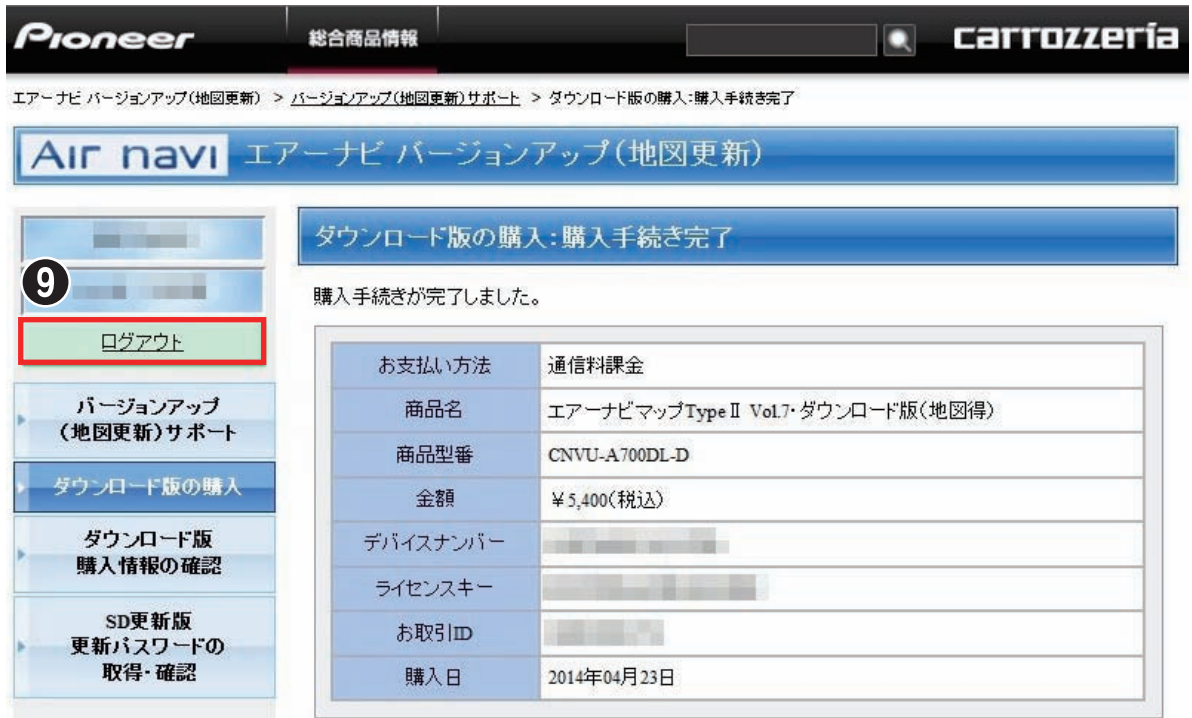

※上記画面に表示されている内容は、実際と異なる場合がございます。

# <span id="page-30-0"></span>バージョンアップ(地図更新)データのダウンロード

# バージョンアップ(地図更新)データのダウンロード をする

### **アメモ**

•バージョンアップ時は、途中で電源が切れないよう、本機に電源(AC アダプター)を 接続し、操作してください。

## デスクトップ上の「NaviUpdater」をダブルクリックする

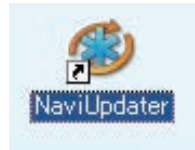

## **アメモ**

- •バージョンアップ(地図更新)データのダウンロードだけを行なう場合は、本機をパ ソコンと接続する必要はありません。
- •ナビアップデーターを起動する場合インターネットに接続されていることをご確認く ださい。
- •「スタートメニュー」→「プログラム」→「Pioneer」→「NaviUpdater」をクリック してからの起動もできます。

▼

ナビ接続情報画面が表示されます。

2 OK をクリックする

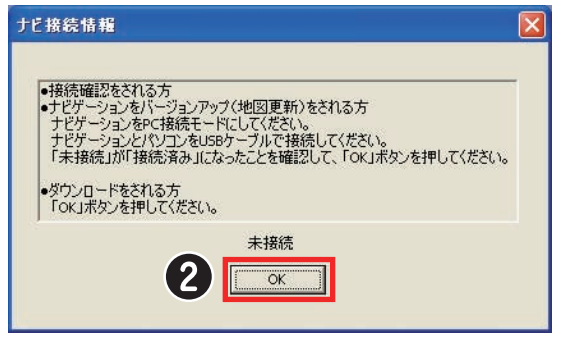

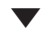

メイン画面が表示されます。

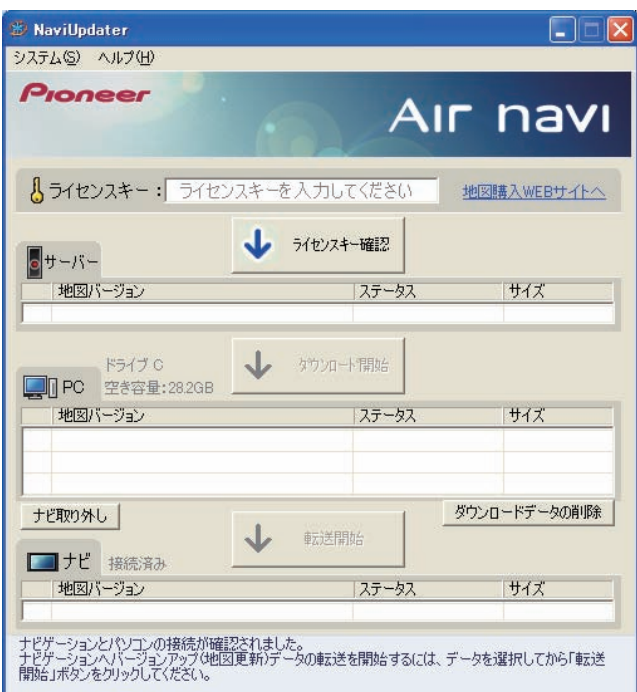

# **❸ 購入したライセンスキー (→ P22) を入力する** 4 ライセンスキー確認 をクリックする

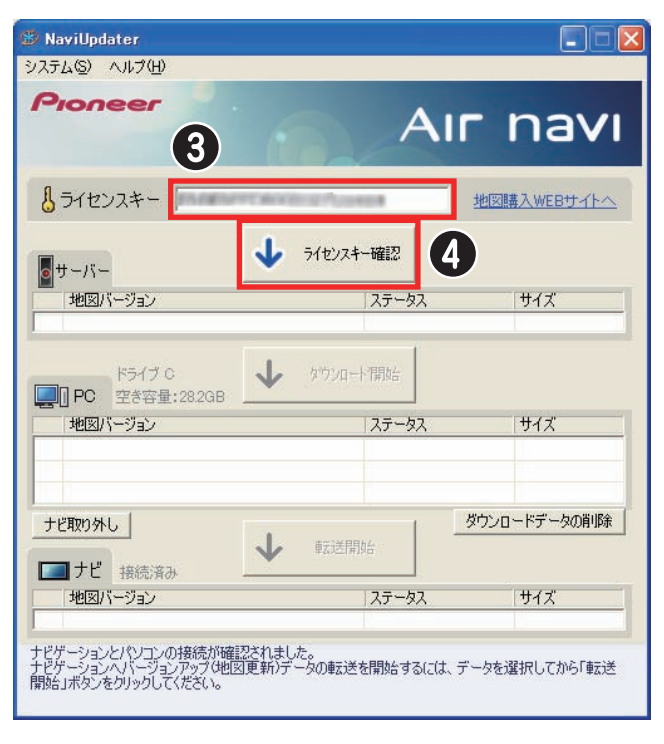

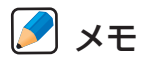

•ライセンスキーを忘れてしまった場合には、以下を参照してください。 Q. ライセンスキーを忘れてしまった(→ P51)

#### ▼

ライセンスキーが確認された場合、ご購入いただきましたバージョンアップ(地図更 新)データの情報が表示されます。

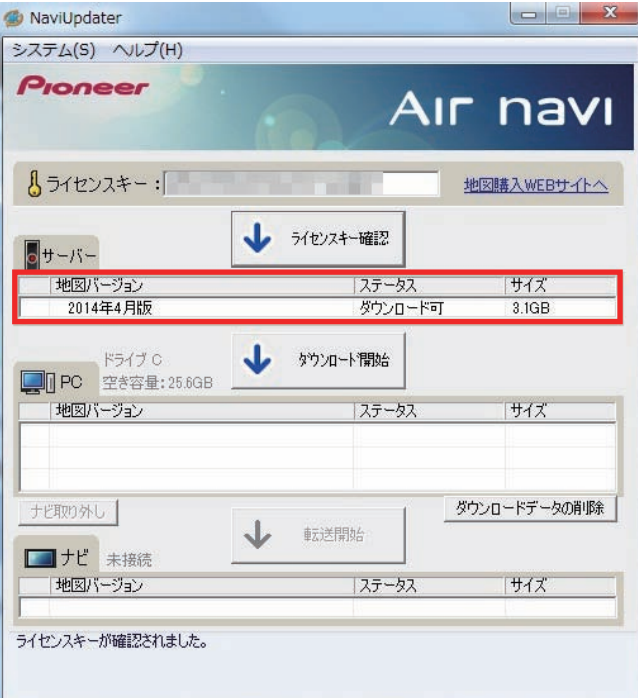

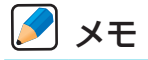

•ライセンスキーが確認できなかった場合、エラーメッセージが表示されますので、再度 正しいライセンスキーを入力してください。

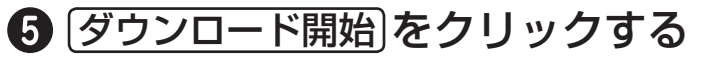

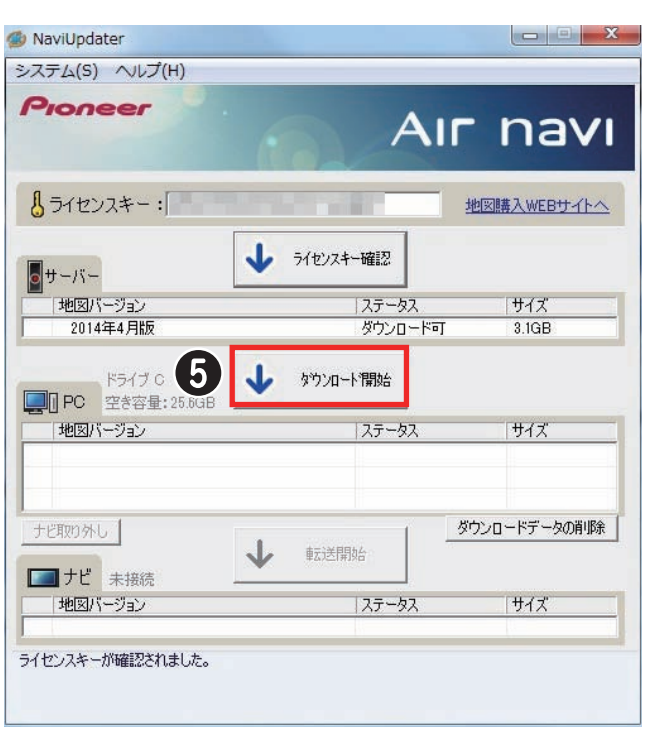

## メモ

- •ダウンロード中は、 ダウンロード中断 が表示され、クリックでダウンロードを中断するこ とができます ( <sup>→</sup> P35)。
- •ダウンロード完了に要する時間は、ネットワーク回線やパソコン環境などによって異 なります。

▼

ダウンロード完了画面が表示されます。

### 6 OK をクリックする

次ページへ ↓

#### ▼

<span id="page-34-0"></span>地図のダウンロードが完了すると、「パソコン」にダウンロードしたバージョンアッ プ(地図更新)データの情報が表示されます。

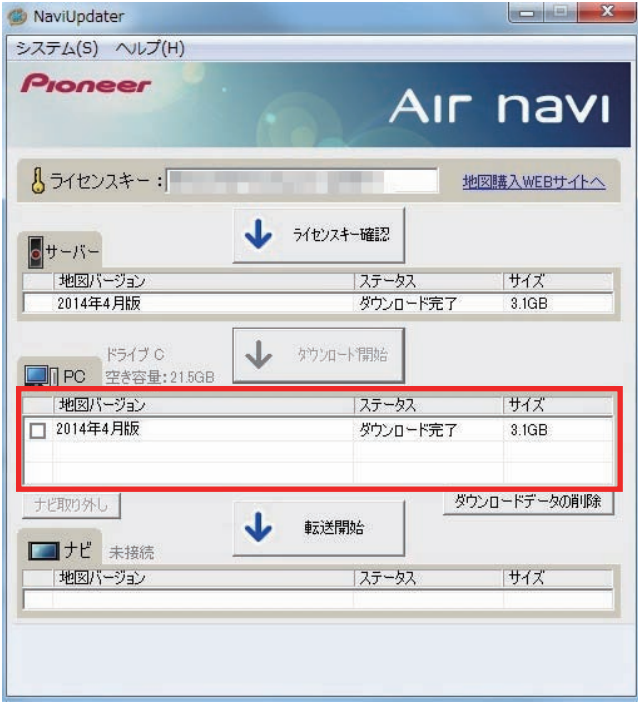

### ダウンロードの中断ついて

バージョンアップのダウンロードが行われている際、ダウンロード中断 が表示されますので、 クリックするとダウンロードを中断することができます。

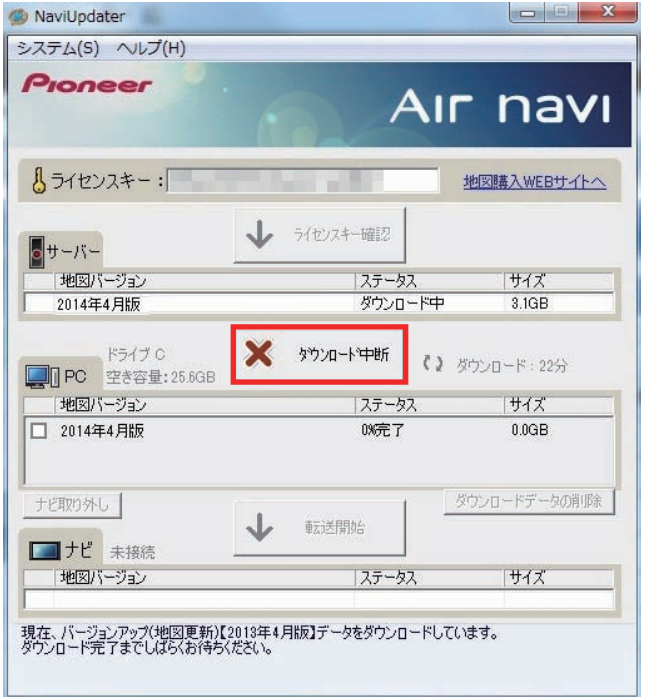

<span id="page-35-0"></span>ダウンロード中断 をクリックすると、確認用のメッセージボックスが表示されます。

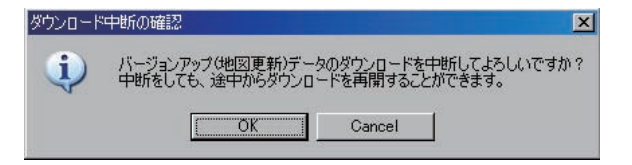

[OK]をクリックすると、タウンロードは中断されます。

ダウンロードの再開について

ダウンロードを中断した場合、 ダウンロード再開 ▲ が表示されますので、クリックすると ダウンロードを再開することができます。

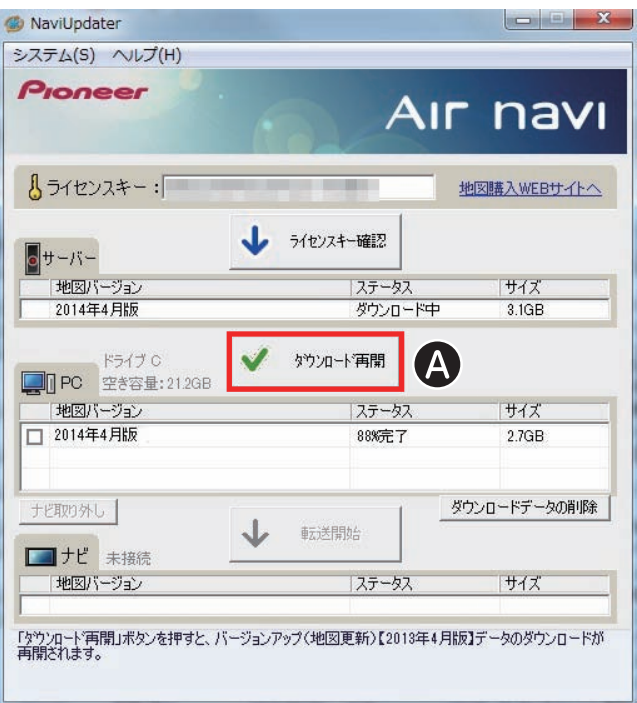

#### ダウンロードフォルダを変更する

<span id="page-36-0"></span>バージョンアップ(地図更新)データをダウンロードするフォルダを変更する場合は、以 下の手順でダウンロードするフォルダを選択してください。

以後、選択されたフォルダにダウンロードされます。

 ナビアップデーターのメニューから「システム」→「データフォ ルダ選択」をクリックするか、F3 キーを押す

**2** ダウンロードするフォルダを選択し4. OK B をクリックする

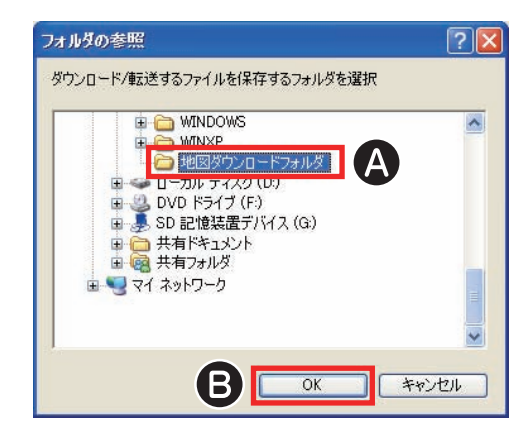

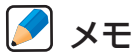

•CD-ROM/DVD-ROM、フロッピードライブなどは選択しないでください。

•ダウンロードフォルダを変更すると、既にダウンロードされたバージョンアップ(地 図更新)データがリストに表示されなくなり、本機へ転送することができません。

# <span id="page-37-0"></span>本機(ナビゲーション本体)のバージョンアップ

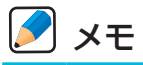

•バージョンアップ時は、途中で電源が切れないよう、本機に電源(AC アダプター)を 接続し、操作してください。

## 本機とパソコンを接続する

接続操作は本機側、パソコン側でそれぞれ行います。

**1 ナビアップデーターを起動する(→ P11)** 

2 P12 手順1から6までの接続操作を行い、確認をタッチする

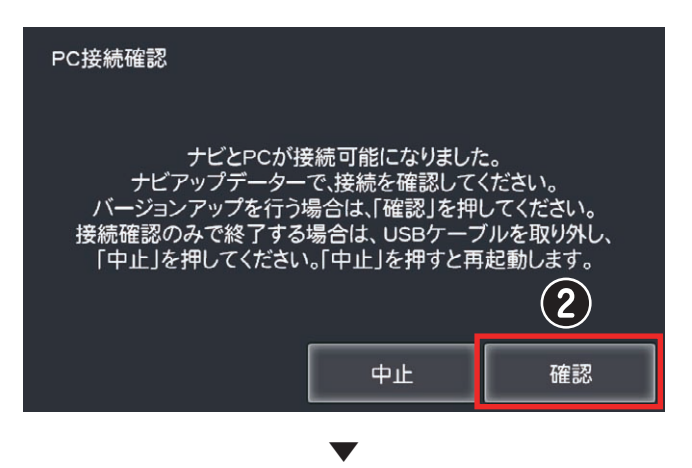

バージョンアップを開始して良いか否かの「はい / いいえ」選択画面が表示されます。

#### 8 はい をタッチする

※ いいえ をタッチするとバージョンアップを中止して、再起動します。

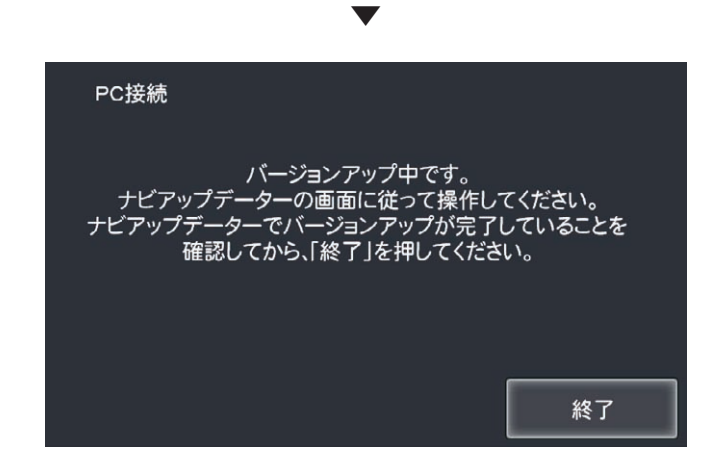

本機側でのバージョンアップ準備が整いました。

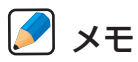

•本機の画面上には「バージョンアップ中です。」と表示されていますが、この時点では バージョンアップされていませんのでご注意ください。バージョンアップ(地図更新) するためには、この画面の状態でパソコン側のナビアップデーターに従って操作して してください。

**4 パソコン側の接続操作をする(→ P14)** 

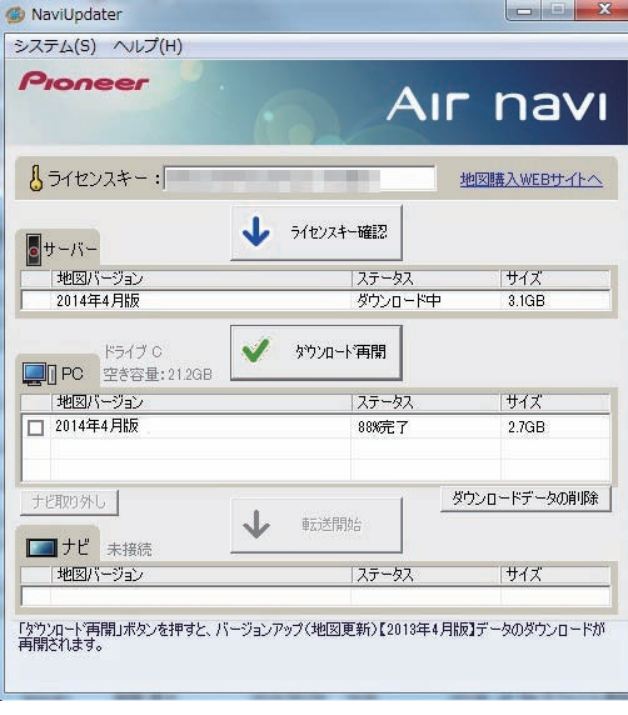

▼

本機とパソコンが接続状態になります。

## <span id="page-39-0"></span>バージョンアップ(地図更新)データの転送

本機のバージョンアップ(地図更新)データを転送するためには、本機の接続 ( <sup>→</sup> P11)、対象地図のダウンロードの完了( <sup>→</sup> P31) を確認してください。

#### **A** × ∓

- •ナビアップデーター以外のアプリケーションが原因となり、本機の切断に失敗する場 合があります。あらかじめナビアップデーター以外のアプリケーションは終了してお いてください。
- •Windows がスタンバイ・休止状態にならないように、あらかじめ Windows の設定 をご確認ください。
- •バージョンアップ中にパソコンがスタンバイ状態にならないよう、必ずパソコンを電 源(AC アダプター)に接続し、電源管理機能、スクリーンセーバーが動作しないよう あらかじめ Windows の設定をご確認ください。
- •転送中は、本機とパソコンを接続したミニ USB ケーブルを絶対に抜かないでください。 また、パソコンの再起動、シャットダウンは行なわないでください。

## ライセンスキーを入力する

2 ライセンスキー確認 をクリックする

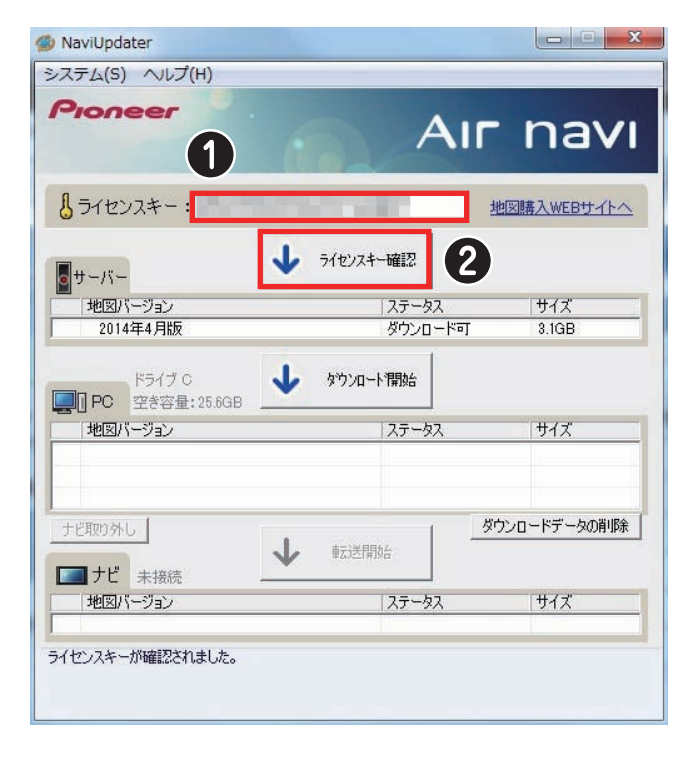

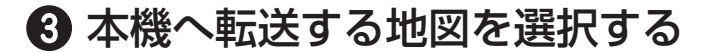

4 転送開始 をクリックする

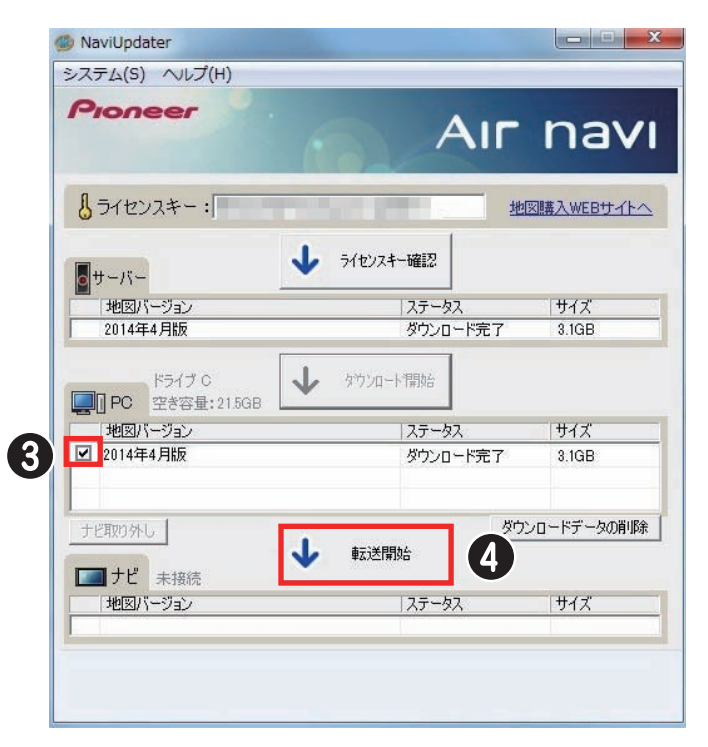

**6 注意書きを確認し問題がなければ、 OK をクリックする** 

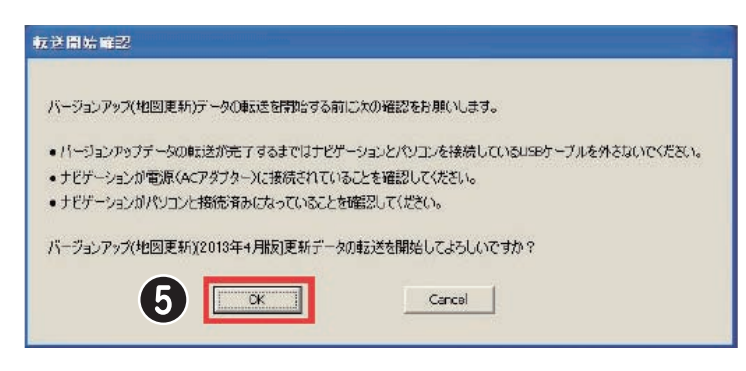

## メモ

- Cancel ボタンをクリックすると、本機への地図転送を中止することができます。
- •ナビ転送中に失敗した場合、ナビアップデーターを終了させないで「本機への転送中に 中断してしまったとき」(→ P49)を行ってください。

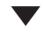

しばらく時間をおいてから、本機への地図転送が開始されます。

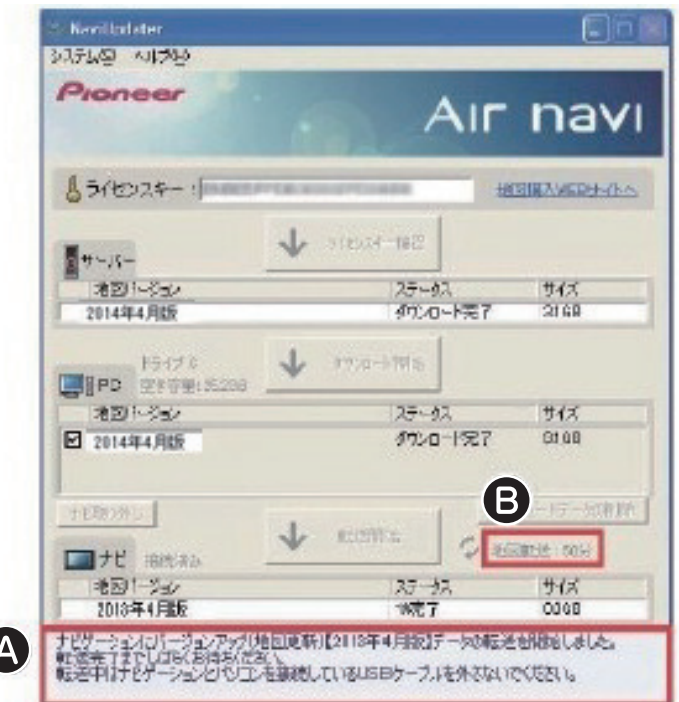

本機への地図の転送中は、画面中にメッセージ が表示されます。

- **D** x∓
- •本機へのバージョンアップ(地図更新)データが転送完了までには、約 60 分程かかります。 •本機への転送完了までのお時間は、図中 1 で確認できます。
- 転送が完了後、本機とパソコンを接続しているミニ USB ケー ブルを取り外してから、転送完了画面の OK をクリックする

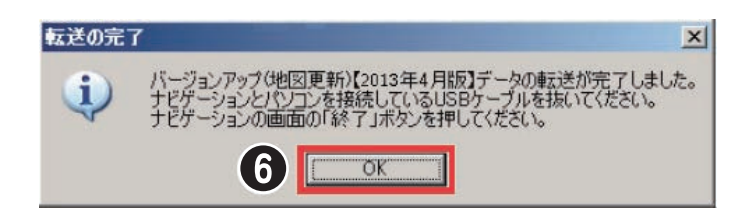

### メモ

- •バージョンアップデータの転送が完了すると同時に下記のメッセージが表示されるこ とがあります。
- 「USB 大容量記憶装置デバイスの取り外し中にエラーが発生しました]
- -[プログラムがデバイス' 汎用ボリューム'にまだアクセスしているため、デバイスを停止できません] メッセージが表示されていても、すでにバージョンアップデータの転送を完了してい ます。このメッセージが表示された場合は、ダイアログを閉じ、ナビアップデーター のメイン画面の(ナビ取り外しボタンをクリックしてください。ナビアップデーターのメイ ン画面に表示されている本機の接続状態が「未接続」となっていることを確認し、本機と パソコンを接続している USB ケーブルを取り外してください。

次ページへ ➡

 ナビアップデーターからの転送が完了したことが確認できたら、 本機画面上の 終了 をタッチする

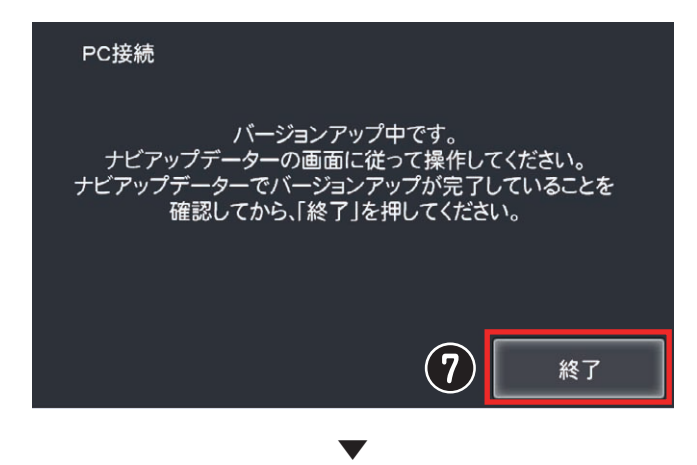

バージョンアップを完了して良いか否かの「はい / いいえ」選択画面が表示されます。

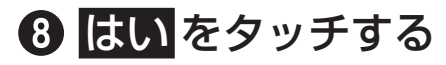

本機が再起動します。

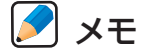

•再起動後のソフトウェア更新中にナビゲーション本体の電源が OFF になることがあり ます。その場合は、本機の電源ボタンを長押しして起動させてください。

© 本機が再起動されると、バージョンアップは完了です。ナビゲー ションのバージョン情報でバージョンアップされていることを 確認してください。(→ P5)

<span id="page-43-0"></span>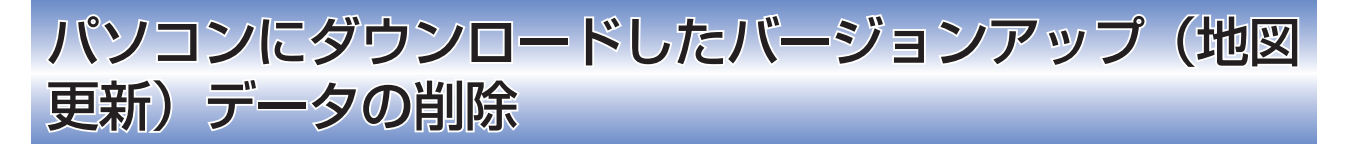

パソコンにダウンロードしたバージョンアップ(地図更新)データを削除します。

#### **1対象のデータを選択する**

#### 2 ダウンロードデータの削除 をクリックする

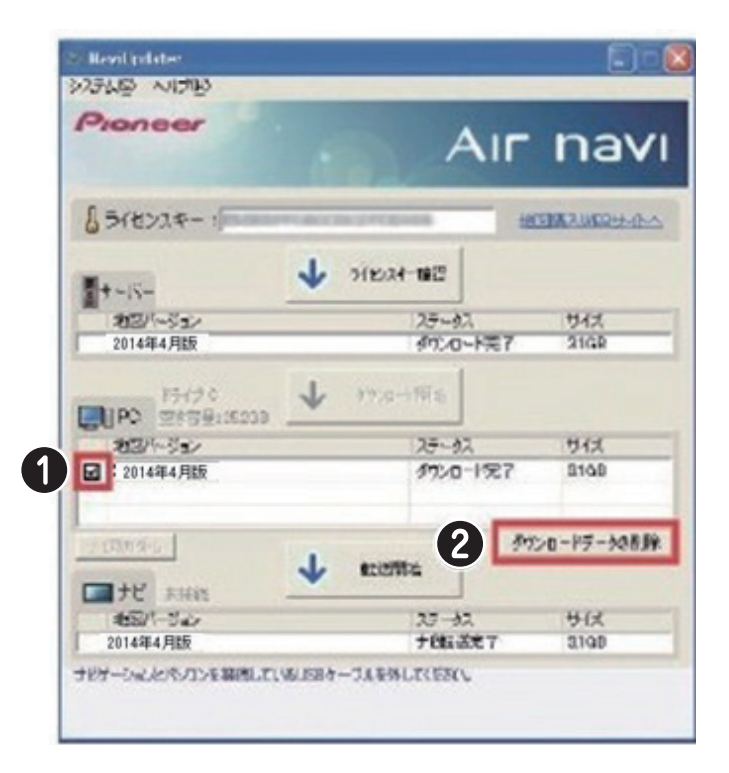

#### 8 OK をクリックする

#### **アメモ**

- •バージョンアップ (地図更新) データの削除は、ナビアップデーターのアンインストー ル(→ P45)の前に済ませておいてください。
- •データを削除してしまっても、必要な場合は再ダウンロードすることができます(→ P31)。

<span id="page-44-0"></span>ナビアップデーターのアンインストール

#### パソコンにインストールしたナビアップデーターをアンインストー ルします。

**ス**メモ

•ナビアップデーターのアンインストール前に、パソコンにダウンロードしたバージョ ンアップ(地図更新)データの削除(→ P44)を必ず行ってください。ナビアップデー ターのみをアンインストールしても、バージョンアップデーターは削除されません。

 「スタートメニュー」→「プログラム」→「Pioneer」→ 「NaviUpdater」→「アンインストール」をクリックする

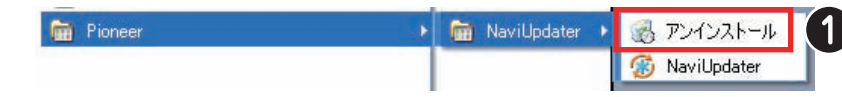

2 はい をクリックする

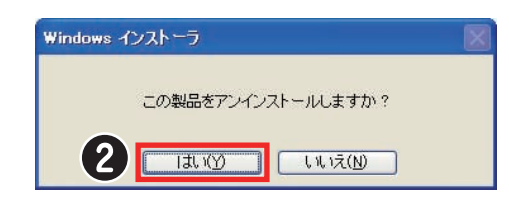

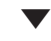

自動的にナビアップデーターがアンインストールされます。

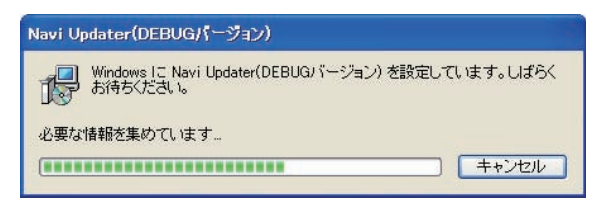

<span id="page-45-0"></span>トラブルシューティング

#### Q. 動作環境の「対応 OS」に、Windows XP SP2(SP1)がない

弊社では、最新のサービスパックにて動作確認を実施しております。その為、「動作 環境」からは外させていただきました。

#### Q. 本機の接続確認が出来ない

#### ・ ミニ USB ケーブルが正しく接続されていますか?

本機とパソコンが付属のミニ USB ケーブルにて正しく接続されていることをご確認 ください。また、接続用のケーブルはご購入時に同梱されていたミニ USB ケーブル をご使用ください。

#### ・ パソコンの USB ポートは標準規格のものですか?

本機およびナビアップデーターは USB 規格の標準の USB2.0 をサポートしています。 お客様ご利用のパソコンの USB 規格についてご確認ください。

#### ・ 本機が「PC 接続確認」画面(→ P13, 16) か「PC 接続」画面(→ P38) の状態になっていますか?

本機がこれらの画面の状態になっていないと、ナビアップデーター側で接続の認識が できません。

#### ・ 画面上にて本機の接続が確認できていますか?

本機をパソコンに接続した際、正常であれば以下、画面上のメッセージにて、本機の 接続状態を確認することができます A B C.

ナビアップデーターメイン画面の場合:

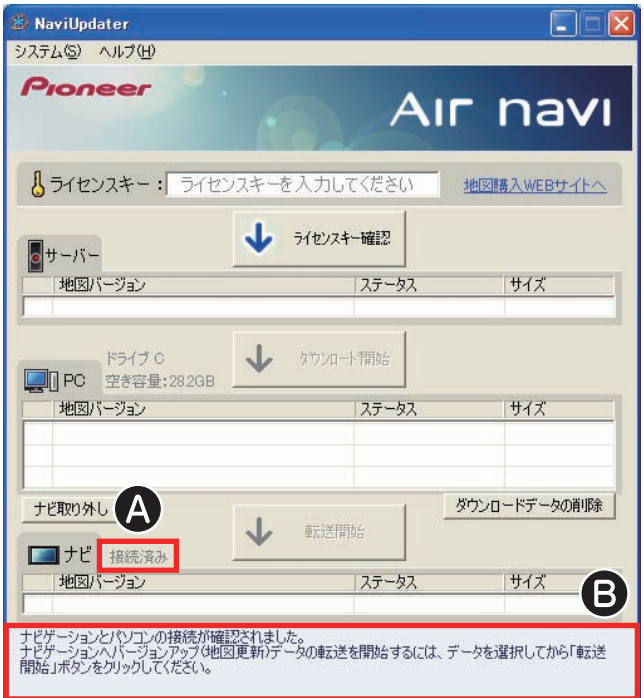

ナビアップデーターの起動時の場合:

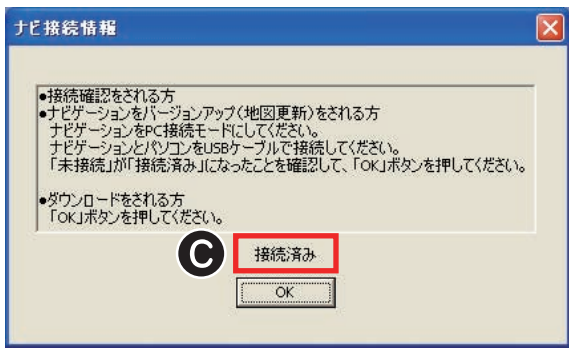

・ ネットワークドライブを使用していると

ナビゲーションを接続したことがあるパソコンで、Windows にネットワークドライ ブを設定したあとにナビゲーションが正常に接続できなくなることがあります。その 場合は、Windows のネットワークドライブの接続を解除してから再度ナビゲーショ ンを接続してください。

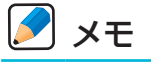

- •本機の接続を確認するためには、数秒の時間が必要となりますので、接続時はしばら くお待ちください。
- •ナビアップデーターにて本機の接続が確認できない場合、「ナビゲーションの再認識について」 (→ P48)を実行することで、本機を再認識できるようになることがあります。
- •「本機(ナビゲーション本体)のバージョンアップ」(→ P38)の注意点につきましてもご確 認をお願いいたします。

#### ・ ナビゲーションの再認識について

本機が何らかの原因により、ナビアップデーターの画面上から接続を確認できなく なった場合、ナビゲーションの電源ボタンを長押し(4 秒)で OFF 後、長押し(4 秒)で ON して再起動させます。次にミニ USB ケーブルをパソコンから抜き、再度 ミニ USB ケーブルをパソコンに接続してください。

ナビアップデーターのシステムメニューから「ナビゲーションの再認識」  をクリッ クすることで、本機を再認識することができます。

▼

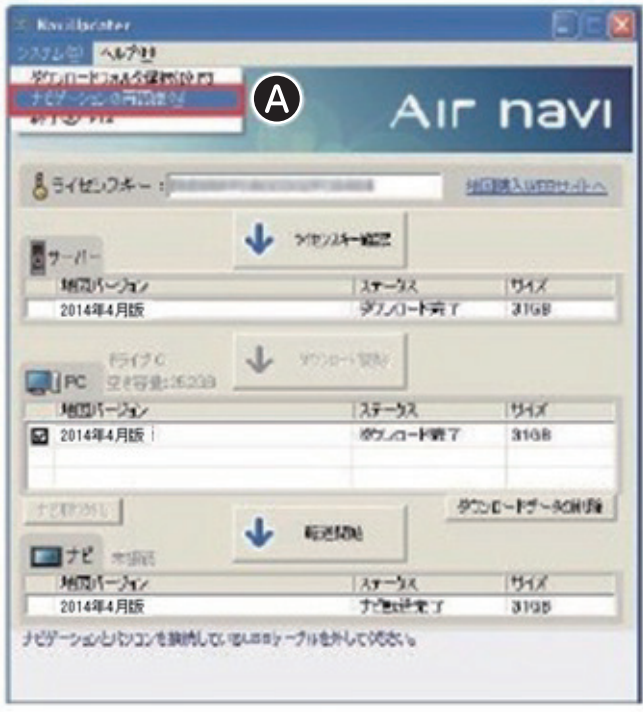

#### ▼

接続確認済みのメッセージが表示されます。

#### **アメモ**

•ミニ USB ケーブルを再接続後、下記のダイアログが表示される場合があります。この 場合、ダイアログの X (終了ボタン)をクリックし、画面を開じてから操作を継続して ください。

「リムーバブルディスクをスキャンして修復しますか?」

「リムーバブルディスク」

•本機が再認識できなかった場合には、エラーメッセージが表示されます。その場合は、 エアーナビコンタクトセンターまでご連絡をください。

#### ・ ナビゲーションを取り外せないとき

エクスプローラーなどを起動していると、取り外しできない場合があります。ナビアッ プデーター以外のアプリケーションを終了させてから、再度「ナビ取り外し」 ボタンをク リックしてください。

#### Q. 本機への転送中に中断してしまったとき

「バージョンアップ(地図更新)データの転送 / (→ P40)で、本機への地図転送が失敗し てしまった場合、エラーダイアログの OK ボタンをクリックしてください。 しばらくすると自動的に以下のフォーマット画面が表示されます。

ただし、データ転送途中で USB が外れたような場合、フォーマット画面は自動的に 表示されません。フォーマット画面が表示されない場合は、ナビゲーションの電源ボ タンを長押し(4 秒)で OFF 後、長押し(4 秒)で ON して再起動させます。次に ミニ USB ケーブルをパソコンから抜き、再度ミニ USB ケーブルをパソコンに接続 してください。

ナビアップデーター画面で接続済みになったことを確認後、 (転送開始) ボタンをクリッ クしてください。再びエラーダイアログが表示されますので、 OK ボタンをクリック してください。フォーマット画面が表示されます。

▼

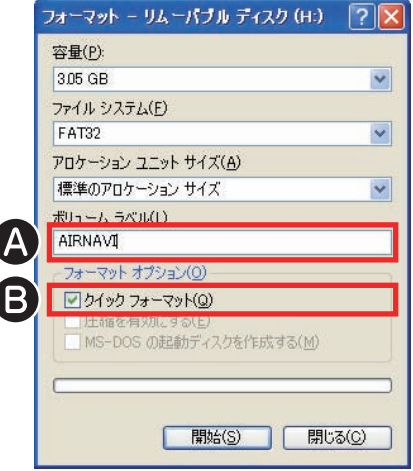

ボリュームラベルに「AIRNAVI」 、フォーマットオプションの「クイックフォーマッ ト | にチェック ■ が付いていることを確認してください。 上記、確認をしていただいたあと 開始 をクリックしてください。

#### **2** メモ

- •ボリュームラベルが空白の場合には「AIRNAVI」と入力してください。
- •フォーマットオプションの「クイックフォーマット」のチェックボックスが未チェッ クの場合には、チェックしてください。
- 開始 をクリックすると、本機をフォーマットします。この処理には数分の時間がかか りますので、しばらくお待ちください。

フォーマットが完了しましたら、再度「本機(ナビゲーション本体)のバージョンアップ」 (→ P38) を行ってください。

再度、同じ現象が発生する場合には、エアーナビコンタクトセンターまでご連絡お願 いいたします。

## **A** ×∓

- •ミニ USB ケーブルを再接続後、接続を認識しない場合は「ナビゲーションの再認識につ いて(→ P48)」操作を実施してください。
- •ミニ USB ケーブルを再接続後、下記のダイアログが表示される場合があります。この 場合、ダイアログの X (終了ボタン)をクリックし、画面を閉じてから操作を継続して ください。

「リムーバブルディスクをスキャンして修復しますか?」

「リムーバブルディスク」

## Q. 本機の更新モードへの切り替えに時間がかかる

初めて更新モードへの切り替えをされる場合は 15 分程度かかります。

Q. バージョンアップ(地図更新)データのダウンロードが遅い

#### ・ パソコン端末の回線速度は十分ですか?

お客様がご利用のパソコンのインターネット回線速度が極端に低速度の場合、ナビ アップデーターは地図のダウンロード時に警告メッセージを表示します。

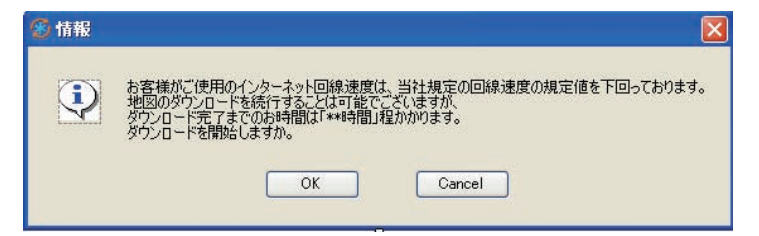

ナビアップデーター以外のアプリケーションでインターネット接続を行っている場 合、上記の警告メッセージが表示されることがあります。その際には、対象のアプリ ケーションを終了させてください。

#### ・ サーバーへのアクセスが混み合っている場合

地図のダウンロードを行う各サーバーが混み合っている場合があります。この場合は、 しばらく時間を置いてから、再度のダウンロードをお願いいたします。

#### ・ ダウンロード時間の目安について

ホームページに記載している「光回線 約 2.5 時間/ ADSL 約 7 時間」は目安の時間です。 お使いのパソコン環境や通信回線の状況によりダウンロードに要する時間は変化します。

Q. 本機への転送が遅い

#### ・ 他にアプリケーションが起動されていませんか?

本機への転送速度が極端に遅い場合、ナビアップデーター以外のアプリケーションを 終了させてください。

### Q. ダウンロード完了の時間が 1 分のまま動かない

ダウンロード完了にかかる時間が「1 分」と表示されたままになることがあります。 正しい時間を表示させるには、「ダウンロード中断)ボタンをクリックして、「ダウンロード 再開]と表示されたら、 ダウンロード再開 ボタンをクリックしてください。

#### Q. ユーザー登録しているが、購入サイトにログインが出来ない

下記のホームページでご確認ください。

エアーナビ通信サービス契約をされているお客様:http://naviportal.jp/pc/ お客様登録のみされているお客様 :https://entry.carrozzeria.jp/

### Q. ライセンスキーを忘れてしまった

**1 地図更新メニュー画面 (→ P23, 27) より、** ダウンロード版購入情報の確認 または「ダウンロード版購入情 報の確認はこちら | 6 をクリックする

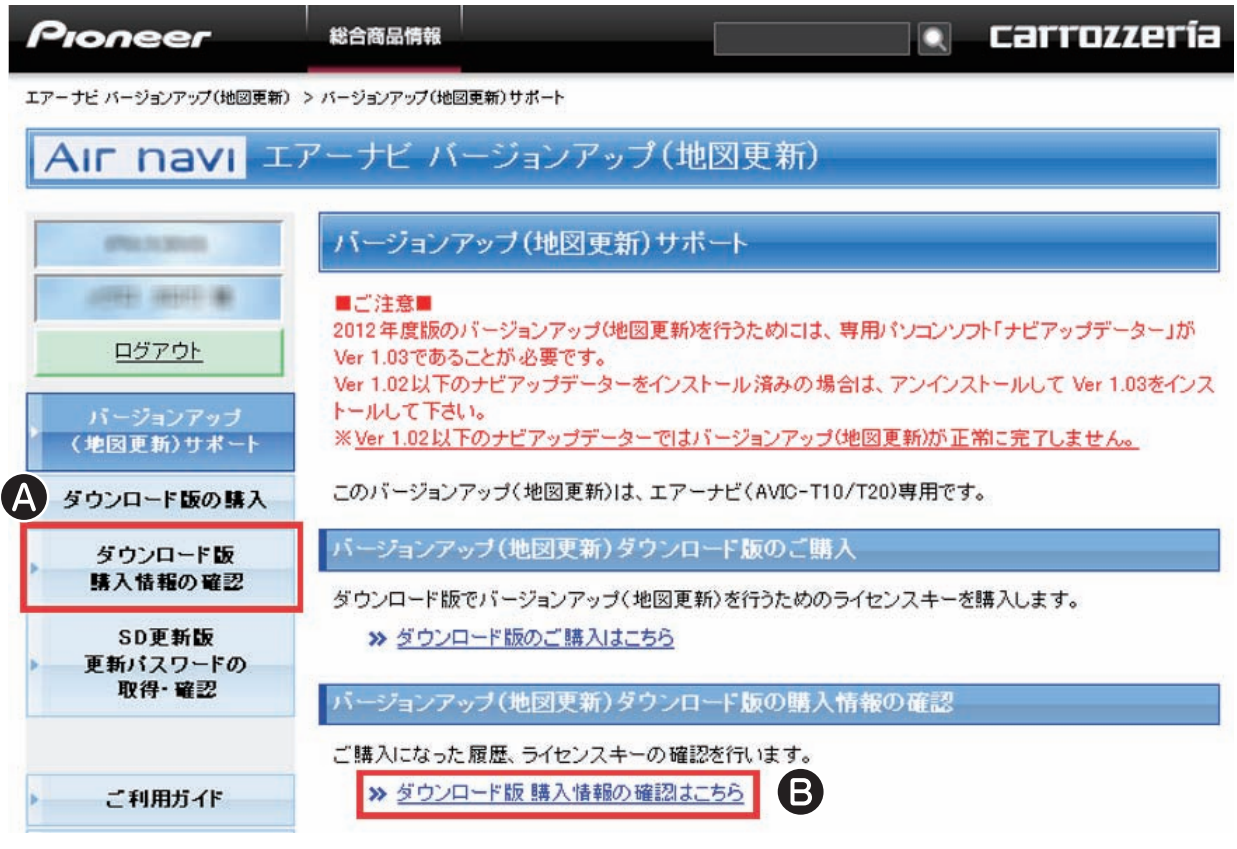

## ■「デバイスナンバー」を入力し、 (表示する)をクリックする

## メモ

•エアーナビ通信サービス契約をされているお客様の場合、この手順は省略されます。

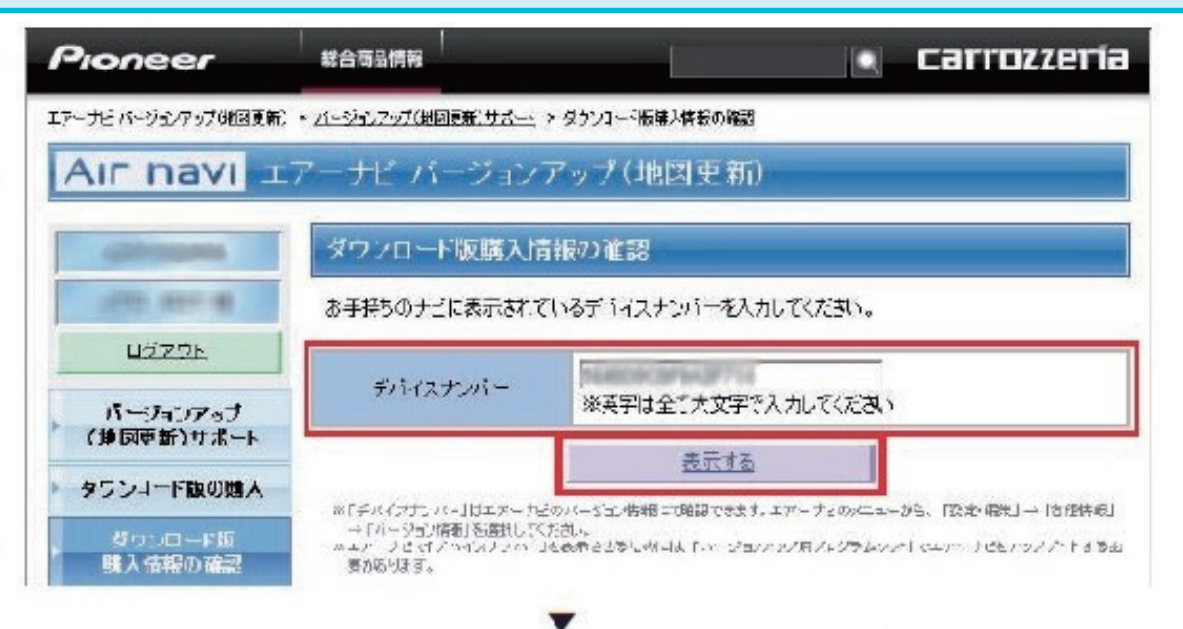

購入情報確認画面が表示され、ライセンスキーが確認出来ます 4)。

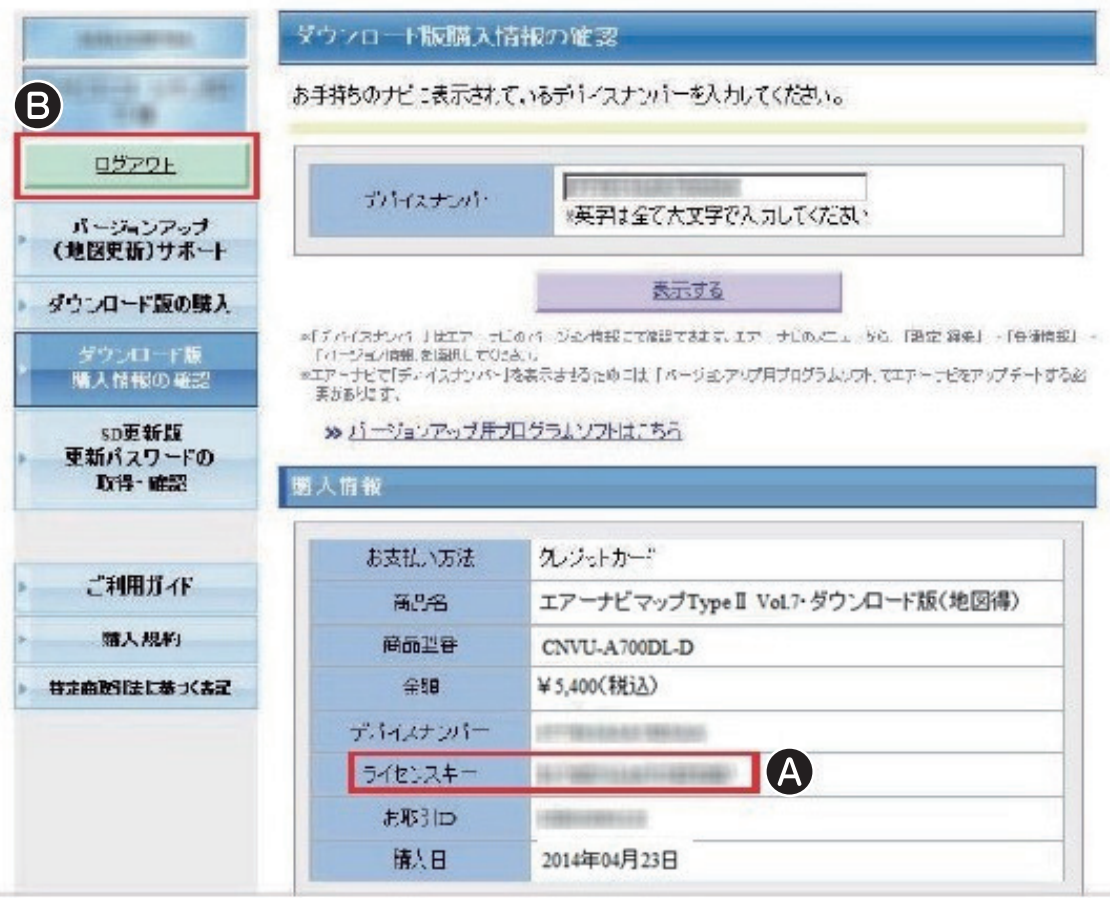

※上記画面に表示されている内容は、実際と異なる場合がございます。

確認後は ログアウト 3 をクリックして、ログアウトしてください。

### Q. USB ケーブルを抜いて、ナビゲーションを更新中に エラーが表示される

#### ・ ナビアップデーターは Ver 1.03 ですか?

2014 年度版バージョンアップには、ナビアップデーターが Ver 1.03 である必要が あります。

Ver 1.02 以下でバージョンアップした場合は、地図データは更新されますが、ナビ ゲーションのアプリケーションの更新に失敗します。

お手数ですが、別途 SD メモリーカードをご用意いただき、下記のダウンロード・ペー ジより 2014 年度版のナビアプリケーション・ファイルを WEB ブラウザよりダウン ロードして、SD メモリーカードに格納して下さい。

その SD メモリーカードをナビゲーションに挿入していただきますと、2014 年度版 のナビアプリケーションのバージョンアップが自動で始まります。

http://pioneer.jp/carrozzeria/carnavi/v\_up/airnavi2/

# お問い合わせ先

<span id="page-53-0"></span>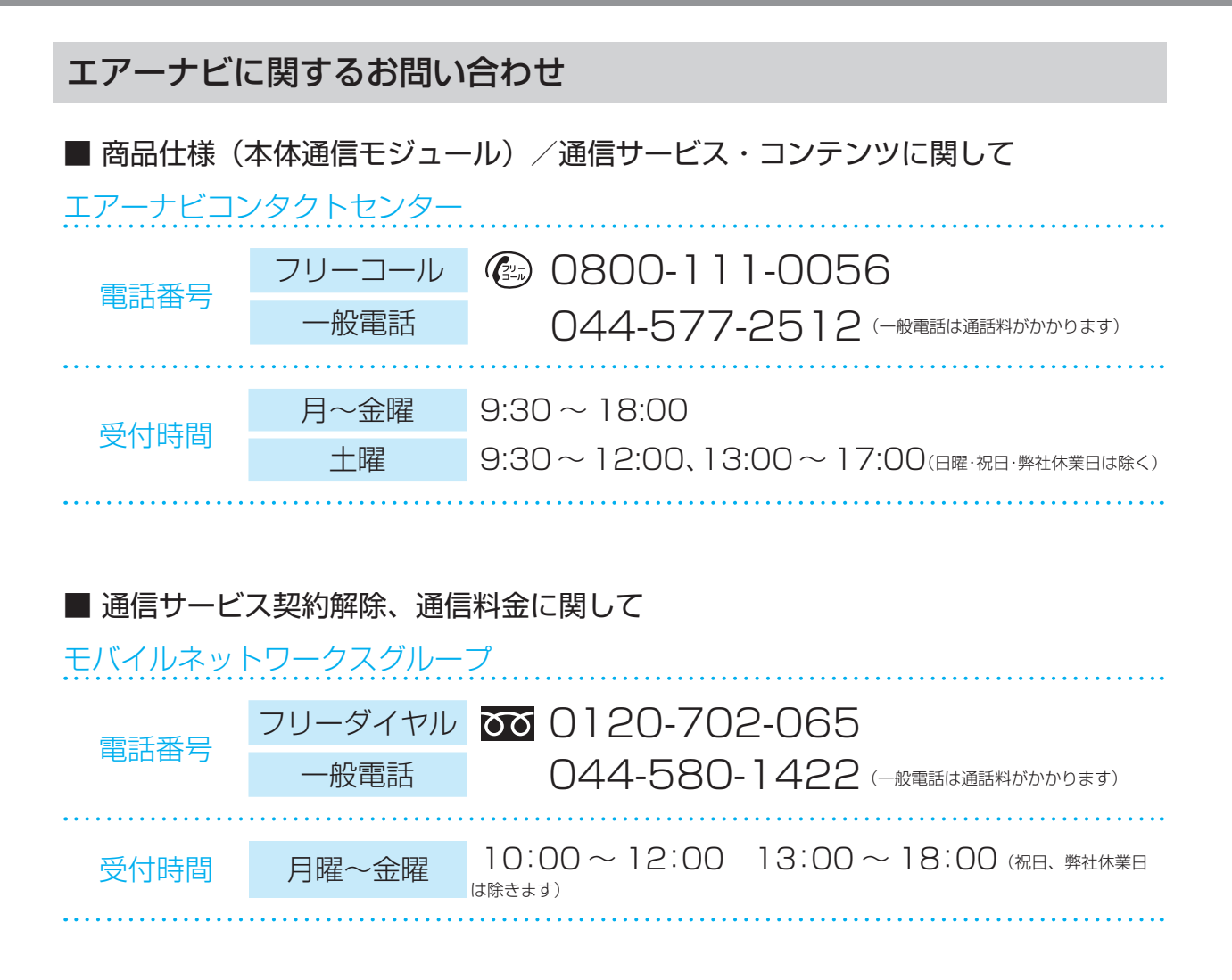

パイオニア株式会社 〒212-0031 神奈川県川崎市幸区新小倉1番1号 © パイオニア株式会社 2014